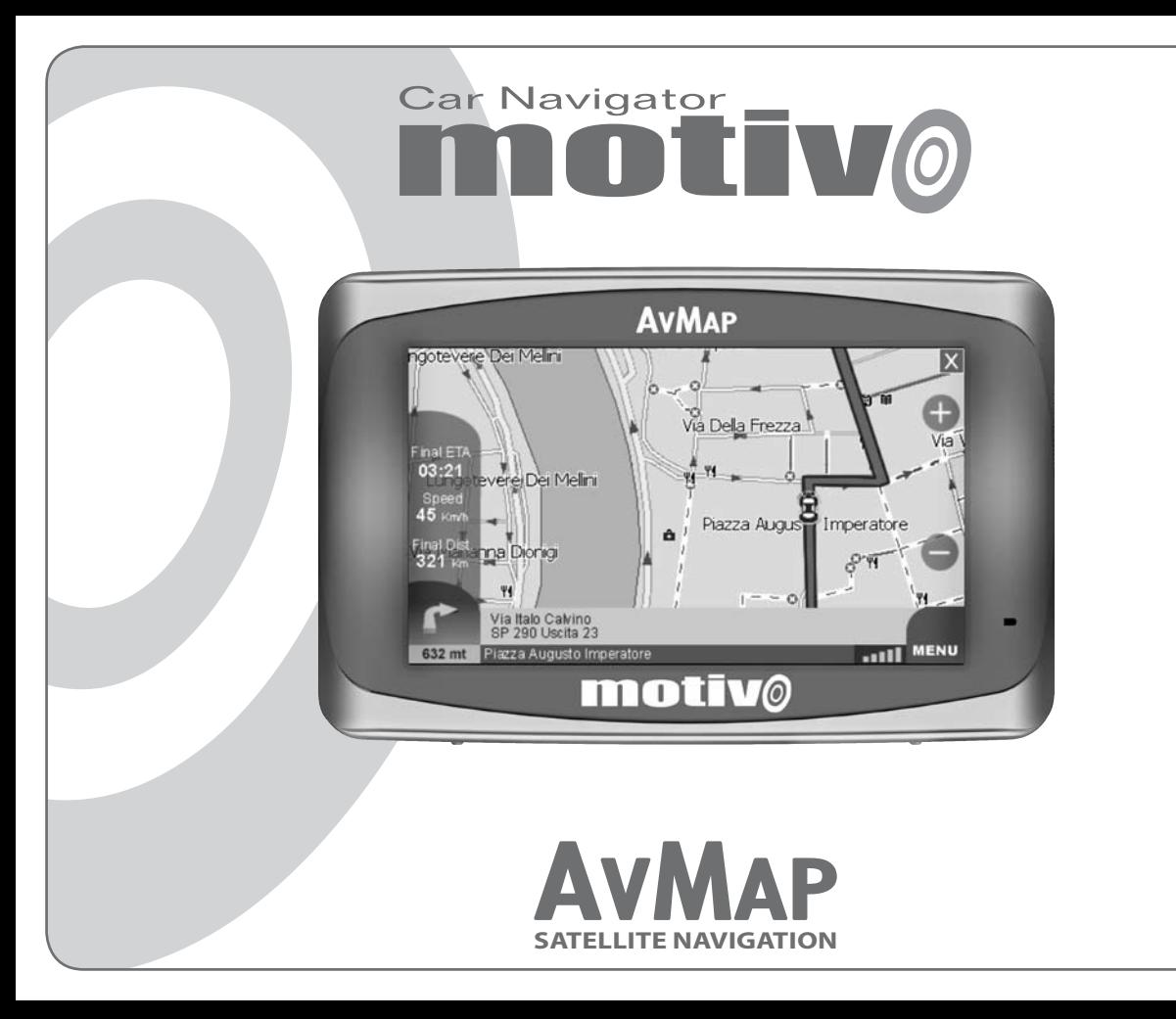

**motivo.avmap.it**

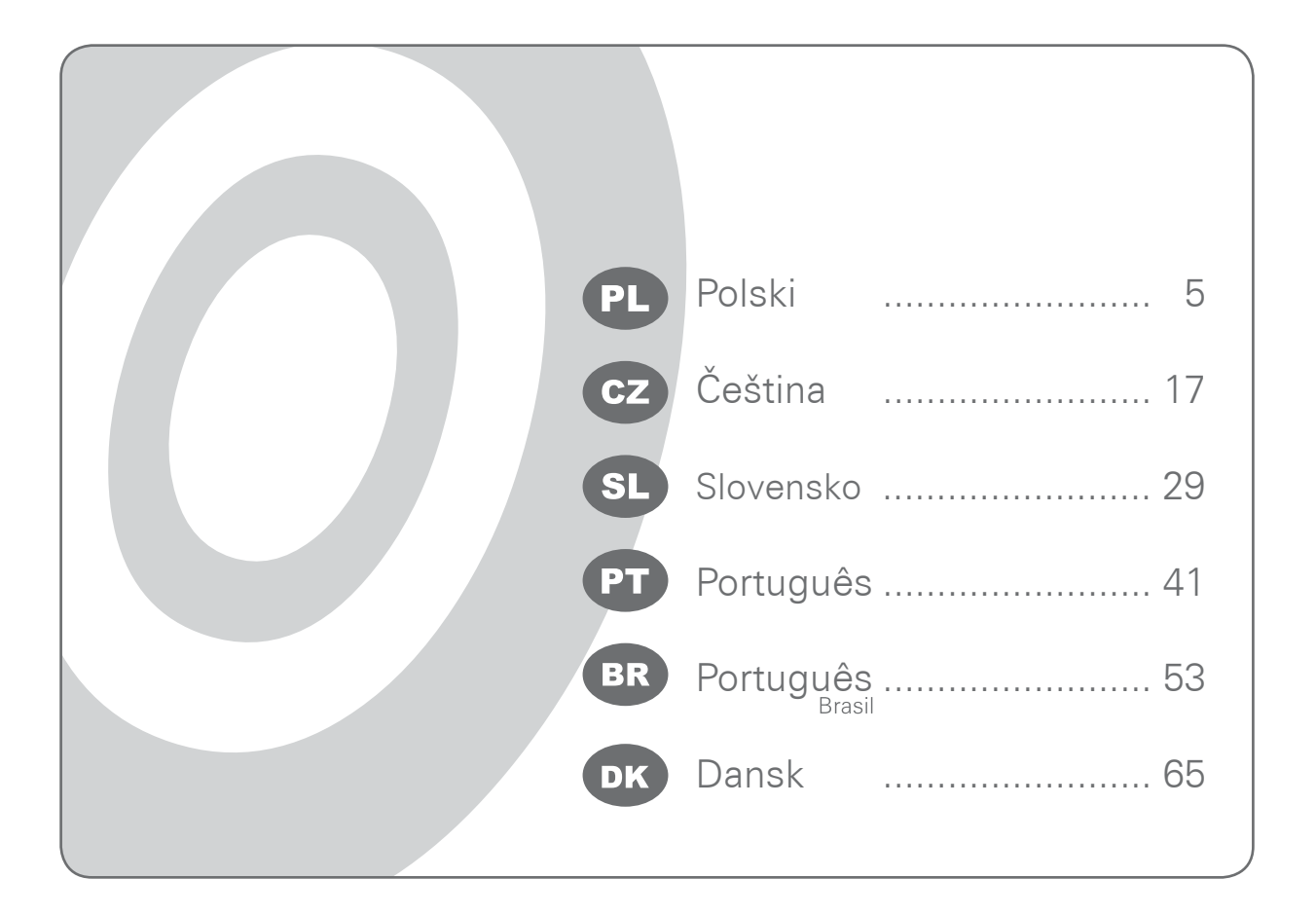

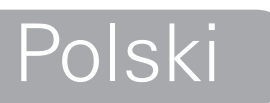

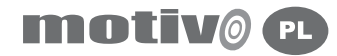

## Podręcznik użytkownika **Uwaga:**

#### **Ostrzeżenie:**

Producent ani dystrybutor nie ponosi odpowiedzialności za niewłaściwe wykorzystywanie urządzenia, które może spowodować wypadek lub wyrządzić szkody osobom lub przedmiotom. Posługiwanie się naszym systemem nawigacyjnym oznacza, że użytkownik akceptuje oraz stosuje się do wszelkich ostrzeżeń i instrukcji zawartych w podręczniku. Kierowca ponosi odpowiedzialność za używanie urządzenia Geosat w prawidłowy sposób (tryb pasażera lub inny). Użytkownik nie powinien stosować się do wskazówek urządzenia Geosat, które wydają się być sprzeczne z Kodeksem Drogowym. Producent oraz dystrybutor nie ponoszą odpowiedzialności za niewłaściwe wykorzystywanie urządzenia, powodujące naruszenie przepisów Kodeksu Drogowego. Dane kartograficzne Tele Atlas zapisane w systemie nawigacyjnym mogą być niedokładne z powodu zmian w organizacji ruchu drogowego. Niektóre obszary mają dokładniejsze pokrycie kartograficzne niż inne.

- Nie umieszczaj nawigatora w miejscach, które mogą ograniczać widoczność kierowcy.
- Nie umieszczaj nawigatora w miejscach, w których mógłby przeszkadzać w działaniu urządzeń kontrolnych/bezpieczeństwa pojazdu (np. poduszka powietrzna).
- Zanim zaczniesz prowadzić pojazd, upewnij się, że nawigator jest prawidłowo przymocowany do uchwytu.
- Nie polegaj wyłącznie na instrukcjach głosowych. W zależności od wielu różnych czynników (prędkość, pogoda, odbiór GPS) instrukcje te mogą być nieprawidłowe lub opóźnione. Zawsze przyjmuj dostarczane informacje jedynie jako wskazówki; pamiętaj, że przepisy Kodeksu Drogowego mają pierwszeństwo. Nawigatory satelitarne powinny być traktowane jedynie jako urządzenia pomocnicze. To kierowca ponosi odpowiedzialność za bezpieczną jazdę oraz za wybór najkorzystniejszej trasy.
- Nie korzystaj z nawigatora podczas jazdy jeśli stanowi to zagrożenie dla ciebie lub innych osób.
- Nie programuj nawigatora podczas jazdy.
- Precyzja sygnału GPS, w najlepszych możliwych warunkach, jest gwarantowana z odchyleniem do 15 metrów.

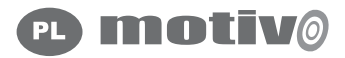

## 1. Wstęp

### 1.1 Bateria

Produkt wyposażony jest w wbudowany akumulator Li-Ion. Nie używaj urządzenia w otoczeniu wilgotnym lub takim, które powoduje korozję. Aby przedłużyć okres użytkowania, nie ładuj akumulatora w temperaturach wyższych niż 60°C.

AKUMULATOR LI-ION DOSTARCZONY Z PRODUKTEM NALEŻY ODDAĆ DO RECYKLINGU LUB ZUTYLIZOWAĆ W ODPOWIEDNI SPOSÓB.

#### **WEEE: Waste of Electric and Electronic Equipment (Zużyty sprzęt elektryczny i elektroniczn**y)

Symbol zaprezentowany tutaj oraz na opakowaniu potwierdza zgodność z dyrektywą WEEE. Nie pozbywaj się tego produktu WEEE

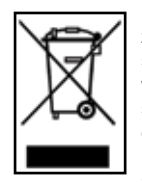

razem z odpadami domowymi; niektóre substancje zawarte w sprzęcie elektronicznym są szkodliwe dla środowiska oraz zdrowia ludzi jeśli nie używa się ich w sposób zgodny z przeznaczeniem lub nie utylizuje się ich w prawidłowy sposób. Zwróć urządzenie dystrybutorowi jeśli dokonujesz zakupu nowego. Pozbywanie się wyżej wymienionych urządzeń w sposób niezgodny z prawem jest karalne.

## 1.2 Konserwacja

- Nie wystawiaj nawigatora na działanie promieni słonecznych przez długi okres czasu. •
- Może to niekorzystnie wpłynąć na prawidłowe działanie urządzenia Motivo. •
- Jeżeli podejrzewasz, że nawigator został przegrzany z powodu zbyt długiego działania promieni słonecznych, zanim włączysz urządzenie, poczekaj aż temperatura urządzenia i pojazdu obniży się do normalnej. •
- Chroń wyświetlacz przed uderzeniami. Nie używaj produktów na bazie oleju do czyszczenia powierzchni ekranu LCD. Chroń urządzenie przed kontaktem z wodą. •

#### 1.3 Zawartość zestawu

- Nawigator Motivo •
- Kabel zasilający •
- Uchwyt z przyssawką •
- Kabel USB •
- Instrukcję obsługi •

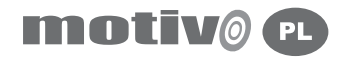

#### 1.4 Wyposażenie urządzenia

Gdy spojrzysz na nawigator, zobaczysz następujące elementy:

- 1. Klawiaturę
- 2. Regulację głośności
- 3. Gniazdo słuchawkowe
- 4. Gniazdo zasilania DC 5 V
- 5. Wskaźnik poziomu naładowania baterii
- 6. ekran LCD 4,3"
- 7. Port USB
- 8. Gniazdo karty pamięci SD
- 9. Gniazdo anteny zewnętrznej
- 10. Włącznik

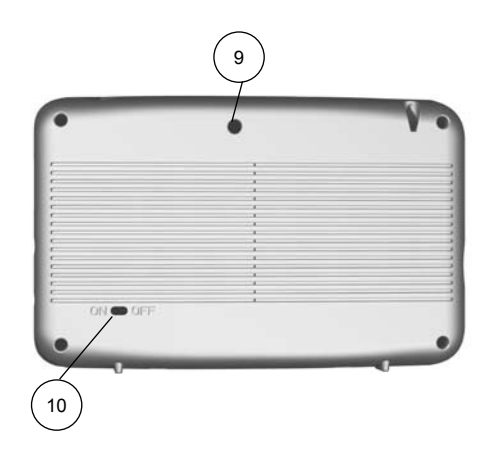

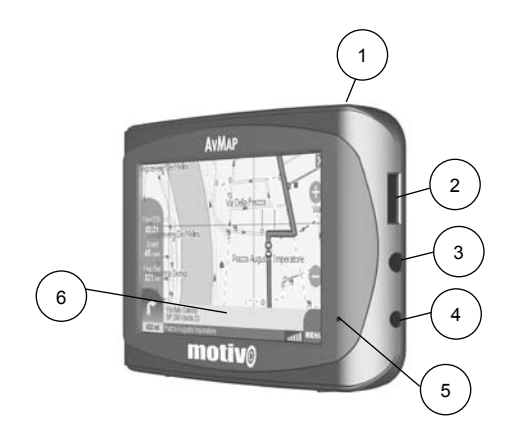

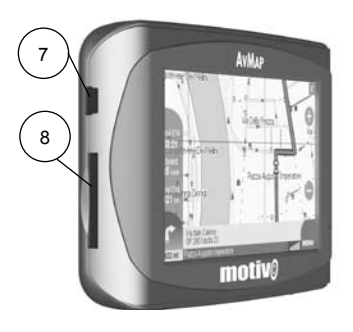

#### **AVMAP**  $\overline{7}$

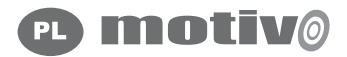

#### 2. Uruchamianie urządzenia

Włącz nawigator przyciskiem **ZASILANIE (pozycja ON)**. Wybierz pomiędzy nawigator, odtwarzacz wideo, odtwarzacz MP3 lub przeglądarka zdjęć. Wyświetlone zostaną istotne komunikaty. Jeśli komunikaty nie są wyświetlane w wymaganym języku, można natychmiast ustawić język tekstów dotykając przycisku **Ustawienia języka** w lewym dolnym rogu. Wybierz pożądany język dla tekstów, następnie dotknij przycisku z górną strzałką w prawo, aby wybrać język komunikatów głosowych. Dotknij przycisku **OK**, aby zamknąć okno z ustawieniami językowymi i powrócić do strony z komunikatami. Dotknij przycisku **Akceptuj**, aby zaakceptować komunikat i wyświetlić mapę. Jeśli trasa została ustawiona zanim urządzenie zostało wyłączone, będzie kontynuowana nawigacja w kierunku wcześniej wybranego celu.

#### 2.1 Mapa

Jeśli jest odbierany sygnał GPS pozycja samochodu jest pokazana na mapie za pomocą ikony. Po prawej stronie ekranu są przyciski do zmiany skali mapy. W dolnym prawym rogu pokazany jest poziom sygnału GPS. Obok jest przycisk **Menu** pozwalający na otworzeniu **Menu Głównego**. Na dole ekranu jest pasek informacyjny. Pokazuje on nazwę ulicy po której jedziemy, następny manewr oraz nazwę ulicy w którą należy skręcić. Po lewej stronie paska pokazana jest odległość do następnego manewru oraz ikona pokazująca ten manewr. Podczas nawigacji po lewej stronie ekranu w trzech okienkach są następujące informacie:

- Czas do celu •
- Prędkość •
- Odległość do celu •

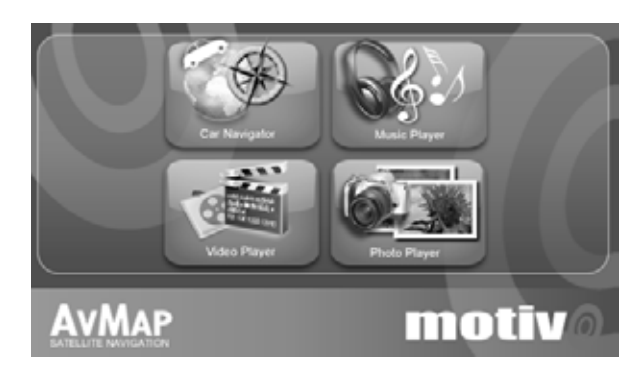

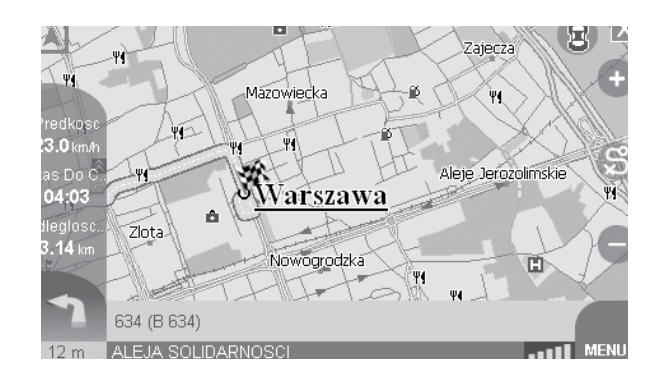

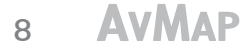

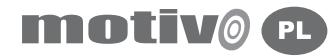

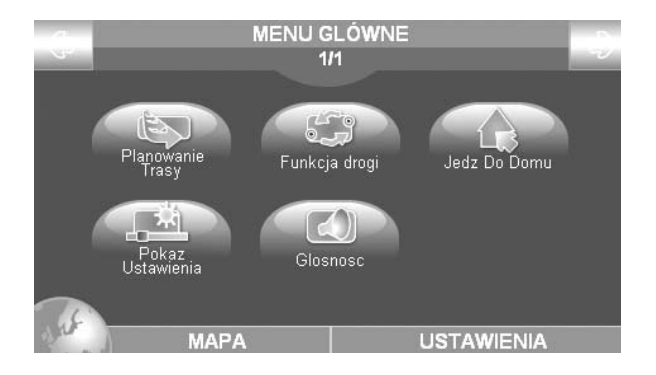

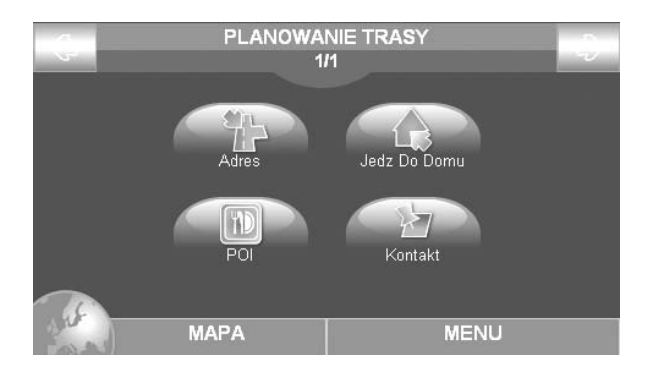

#### 2.2 Menu główne

Klawisz **MENU** otwiera **Menu Główne**, dotykając przycisku **Ustawienia** w prawym dolnym rogu, można wejść do ustawień systemowych; natomiast dotykając przycisk **Mapa** w lewym dolnym rogu można powrócić do widoku mapy. Z Menu Głównego możesz przejść do Planowania Trasy, Funkcji trasy, Jedź do Domu, Menu Ustawień, Regulacji Głośności.

#### 3. Ustawianie celu podróży

## 3.1 Ustawianie pierwszego celu podróży

Żeby ustawić pierwszy cel podróży naciśnij klawisz **MENU** a następnie **ZAPLANUJ DROGĘ.** Możesz wybrać pomiędzy:

- Adres
- Jedź do domu •
- POI (interesujące miejsca) •
- Kontakt

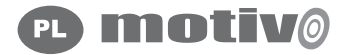

Aby wprowadzić nowy cel podróży naciśnij przycisk Adres na stronie Adresowej a następnie wprowadź:

- Kraj
- Miasto
- Adres (ulicę)
- Numer domu

Po wprowadzeniu celu podróży możesz wybrać pomiędzy: pokaż **na mapie**, aby wyświetlić lokalizację wybranego adresu na mapie lub Oblicz aby dokonać kalkulacji trasy i rozpocząć nawigację z obecnej pozycji GPS do wybranego celu podróży.

Na tej stronie możesz również ustawić inne kryteria wyznaczania celu podróży. Przycisk **Ostatnio znalezione** pozwala na obejrzenie i wybranie ostatnio poszukiwanych miejsc. Przycisk **Kod pocztowy** pozwala na wyznaczenie celu podróży za pomocą kodu pocztowego.

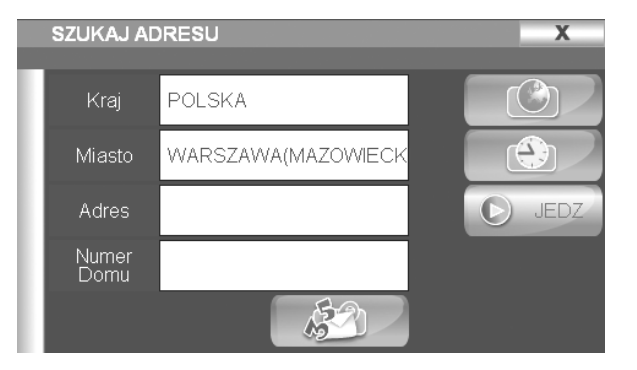

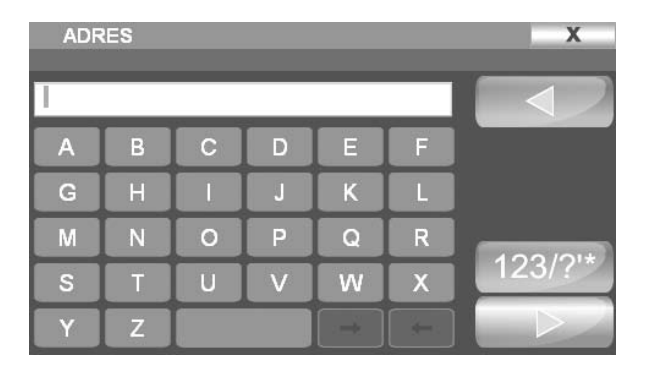

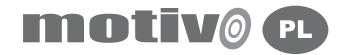

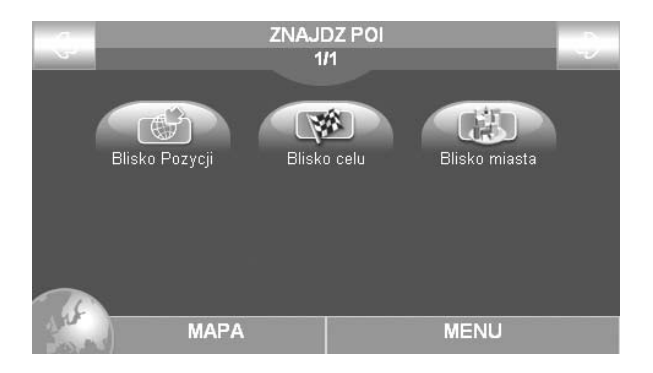

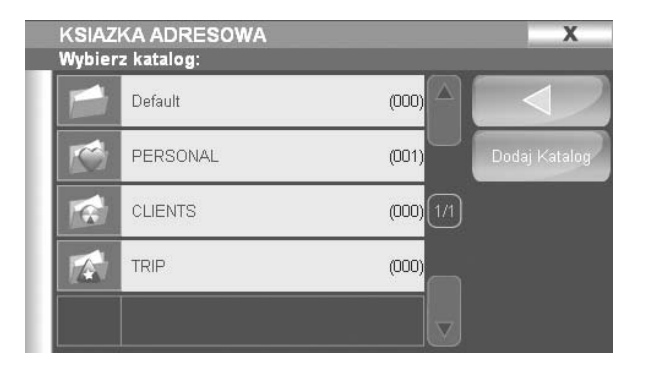

#### 3.2 Interesujące miejsca (POI)

Baza danych interesujących miejsc (POI) zawiera hotele, restauracje, szpitale, posterunki policji itp. Informacje te zawarte są na karcie pamięci razem z danymi kartograficznymi. POI podzielone są na kategorie. Aby ustalić POI jako cel podróży należy wejść do **Menu**, następnie **Zaplanuj drogę** , nacisnąć przycisk POI i wybrać pomiędzy:

- Blisko pozycji •
- Blisko celu •
- Blisko miasta

Wybranie Blisko pozycji spowoduje wyświetlenie POI najbliżej aktualnego miejsca przebywania. Wybierz kategorię POI następnie pod kategorię. Nawigator rozpocznie wyszukiwanie i wyświetli rezultat. Wybierz POI z listy aby wyświetlić informacie na jego temat (nazwe, opis, adres, numer telefonu). Następnie wybierz Pokaż na mapie lub Oblicz aby rozpocząć nawigację do wybranego POI.

## 3.3 Kontakty

Aby odczytać w zapisane kontakty należy wejść w **Menu**, **Planowanie trasy,** wybrać **Kontakty**. Pokaże się lista kontaktów. Wybrać kontakt do wyświetlenia szczegółów. Wybrać **Pokaż na mapie** aby wyświetlić pozycję lub **Oblicz** aby rozpocząć nawigację do wybranego kontaktu.

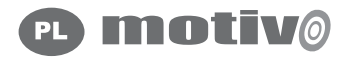

#### 4. Zapisywanie kontaktów

#### 4.1 Zapisz kontakt

Możesz zapisać do 1000 kontaktów w Twoim Motivo i zorganizować je w plikach. Aby zapisać kontakt manualnie, dotknij i przytrzymaj przez 2 sekundy punkt na mapie który chcesz zapisać. Otworzy się okienko. Teraz możesz:

- Otrzymać pełną informację na temat punktu •
- Ustalić punkt jako początek trasy •
- Ustalić punkt jako cel •
- Zapisać punkt w kontaktach
- Zablokować drogę w tym punkcie •
- Ustalić punkt jako pośredni •

Dotknij pierwszy przycisk po lewej stronie w drugiej linii aby zapisać punkt w kontaktach książki adresowej. W okienku edycji wpisz nazwę. Możesz wybrać ikonę dla każdego kontaktu.

## 4.2 Zapisz kontakt jako DOM

Kontakt zapisany jako DOM może być szybko wybrany jako cel podróży dzięki skrótowi **Jedź do domu** w **Menu Głównym**. Aby zapisać kontakt jako DOM należy go najpierw zapisać jak w pkt. **4.1** a następnie zapisać jako DOM naciskając przycisk DOM.

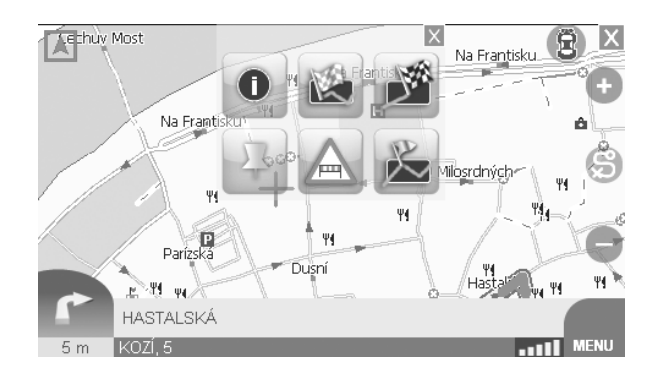

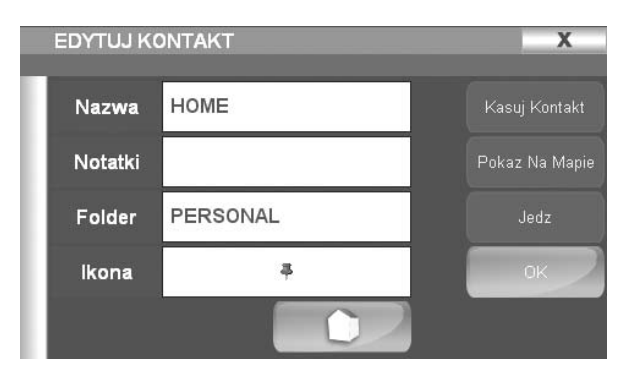

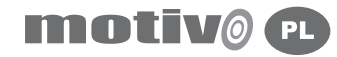

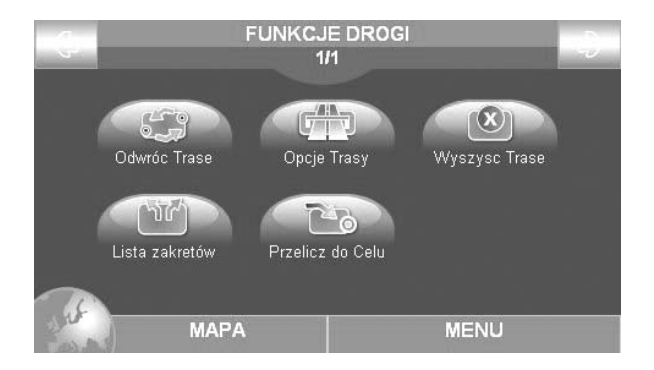

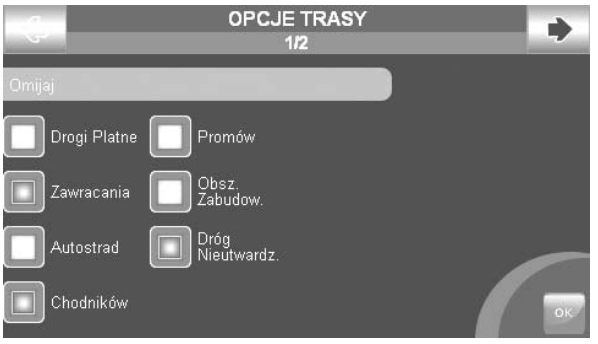

#### 5.0 Planowanie trasy

#### 5.1 Menu planowania trasy

W **Menu głównym** wybrać **Planowanie trasy** . Przycisk **Odwróć trasę** pozwala na zmianę kierunku trasy i jazdę do punktu początkowego. Przycisk **Opcje trasy** pozwala na ustawienie kryteriów kalkulacji trasy, przycisk **Wyczyść trasę** pozwala na jej skasowanie, przycisk **Lista zakrętów** pozwala na obejrzenie wszystkich manewrów na zaplanowanej trasie. Przycisk **Przelicz do Celu** do celu pozwala na rekalkulacje trasy po zmianach. Jeśli trasa nie jest zaplanowana będzie widoczne tylko menu **Opcje trasy**.

## 5.2 Opcje trasy

Pozwala na ustalenie kryteriów planowania trasy zgodnie z potrzebami. W Menu głównym nacisnąć **Planowanie trasy** następnie **Opcje trasy.** Menu opcji trasy jest na dwóch stronach: na pierwszej można wybrać opcje aby ominąć:

- Drogi płatne
- Zawracania
- Autostrad •
- Chodników •
- Promów
- Obszarów zabudowanych •
- Dróg nieutwardzonych

Na drugiej stronie wybieramy preferencje kalkulacji trasy:

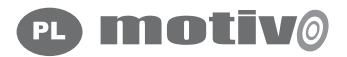

- Na przełaj
- Najkrótszy czas
- Najmniejsza odległość
- Najmniej zawracania

Zaznacz wybrane opcje i naciśnij OK

#### 6. Ustawienia

### 6.1 Menu ustawień

Naciśnij przycisk **Ustawienia** w **Menu głównym** aby móc wybrać:

- Ustawienia osobiste •
- Ustawienia mapy •
- Ikony na mapie

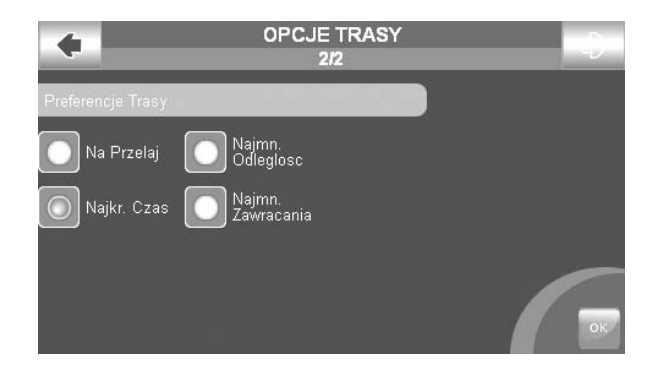

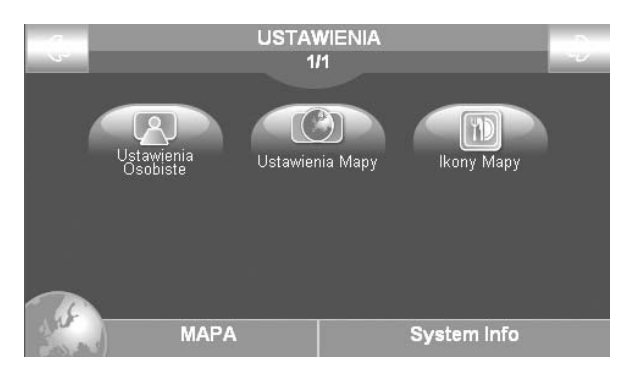

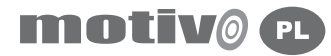

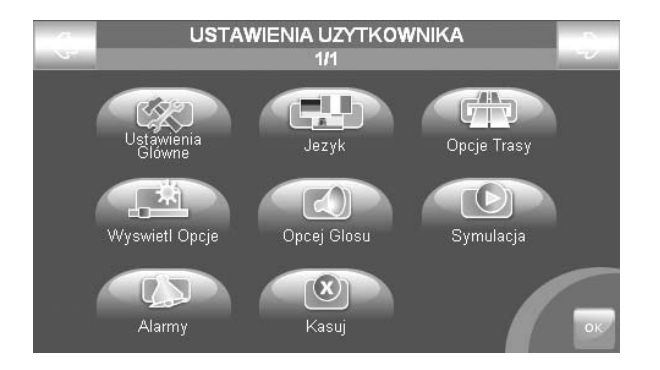

#### 6.2 Ustawienia osobiste

Ustawienia ogólne Język (tekstów i komunikatów) Opcje trasy (pkt. 5.2) Opcje wyświetlania (jasność, widoki) Opcje głosu (głośność i szczegółowość) Symulacja (symulacja trasy) Alarmy Kasuj (aktualne ustawienia)

Aby zapisać wybrane ustawienia naciśnij OK.

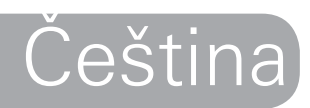

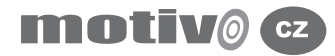

## Uživatelská příručka <sup>Důležité:</sup>

#### **Varování:**

Výrobce a distributoři se distancují od odpovědnosti za škody způsobené nesprávným používáním zařízení, které může být příčinou nehody nebo poškození věcí či zdraví.

Uživatel této navigace bere na vědomí všechny následující upozornění a instrukce obsažené v tomto manuálu. Řidič je zodpovědný za správné používání Geosatu (ať už v režimu pasažér nebo v režimu řidič).

Uživatel je povinen ignorovat navrhované řešení situace v případě, že je v rozporu s pravidly silničního provozu. Výrobce a distributoři se zříkají odpovědnosti za nesprávné používání zařízení, které může být v rozporu s pravidly silničního provozu.

Mapa Tele Atlas, nahraná v navigaci, může obsahovat odchylky od reality. Toto je způsobeno změnami v silniční síti. Zároveň, některé oblasti mají detailnější pokrytí a jiné méně detailní.

Informace obsažené v tomto manuálu jsou aktuální k srpnu 2006. Další následné změny v systém, ve funkci , v řádku nástrojů nebo v mapách , vydané po tomto datu, nejsou v manuálu obsažené.

- Nedávejte navigátor na místo, kde by mohl bránit řidiči ve výhledu. •
- Nedávejte navigátor do pozice, kde by mohl bránit řádné funkci bezpečnostního vybavení vozidla (např. airbagu).
- Před jízdou se ujistěte, že je navigátor správně připevněn k držáku. •
- Nespoléhejte se jen na hlasové instrukce. V závislosti na různých faktorech (rychlost, počasí, kvalita příjmu GPS signálu) nemusí být instrukce vždy správné nebo správně načasované. Vždy berte tyto instrukce jako POMOCNÉ a vždy respektujte pravidla silničního provozu. Satelitní navigační systémy by měly být chápány jen jako pomůcky. Řidič je zodpovědný za bezpečnou jízdu a výběr nejvhodnější trasy.
- Nestudujte navigátor během jízdy, pokud by to mělo ohrozit bezpečnost Vaši nebo ostatních účastníků silničního provozu.
- Neprogramujte navigátor během jízdy. •
- Přesnost signálu GPS je za ideálních podmínek obvykle s odchylkou •15m.

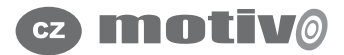

## 1. Úvod

### 1.1 Dispozice baterie

Součástí tohoto produktu je vestavěná Li-Ion battery. Nepoužívejte přístroj ve vlhkém nebo korozním prostředí. Pro prodloužení životnosti baterie, nenabíjejte baterii za teploty vyšší než 60°C.

LI-ION BATERIE MUSÍ BÝT DÁNA K RECYKLACI, NEBO BÝT SPRÁVNĚ ZLIKVIDOVÁNA.

WEEE: Waste of Electric and Electronic Equipment - odpad z elektrického a elektronického vybavení

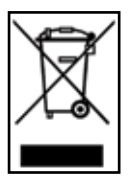

Symbol WEEE uvedený zde a na obalu přístroje označuje shodu s předpisy WEEE. Nelikvidujte tento přístroj stejným způsobem jako domácí odpad, některé látky obsažené v elektronickém zařízení při špatném použití / nesprávné likvidaci mohou poškodit životní prostředí a ohrozit lidské zdraví. Při zakoupení nového modelu vraťte starý přístroj distributorovi. Protizákonná likvidace těchto odpadů je trestána sankcemi.

R&TTE DL2 Potvrzení: Zařízení je ve shodě s UE nařízením 99/5/CE

## 1.2 Údržba

- Nenechávejte navigátor na přímém slunci po delší dobu. Mohlo by to poškodit jeho funkčnost. Pokud máte podezření, že je navigátor přehřátý působením slunečních paprsků, vypněte jej, snižte teplotu uvnitř vozidla a čekejte, až teplota klesne na normální hodnotu. Poté jej znovu zapněte.
- Neťukejte na displej ostrými předměty. •
- $\bullet\;$  K čištění LCD displeje nepoužívejte přípravky vyrobené na olejové bázi.
- Zabraňte kontaktu přístroje s vodou.

#### 1.3 Obsah balení

- Motivo Přenosný satelitní navigátor
- Uživatelský manuál
- Kloubový stojan s přísavným držákem
- Nabíječka do auta
- USB kabel

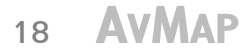

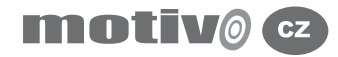

#### 1.4 Hardware popis

Podívejte na navigátor a můžete vidět následující části:

- 1. Klávesnice
- 2. Kontrola hlasitosti
- 3. Audio output for earphones/ Audio výstup pro telefon
- 4. Zásuvka DC 5v
- 5. Led indikátor stavu baterie
- 6. 4.3" LCD displej
- 7. USB port
- 8. Vstup pro SD paměťovou kartu
- 9. Sériový port pro externí GPS anténu
- 10. On/ Off vypínač

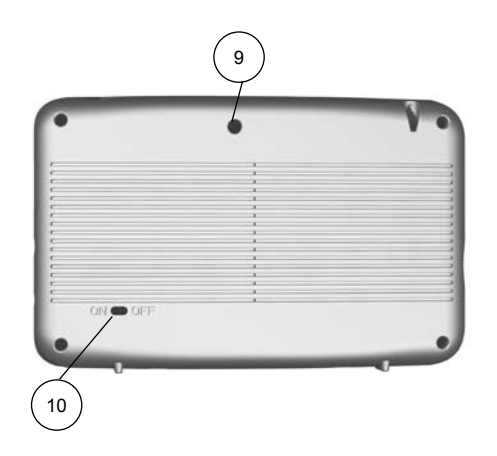

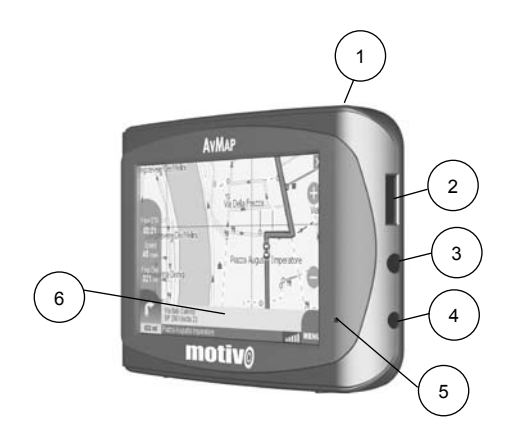

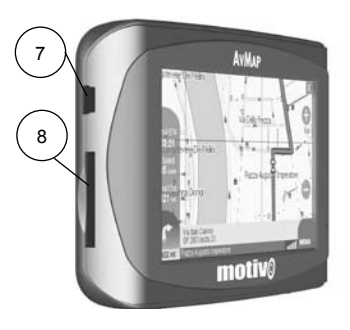

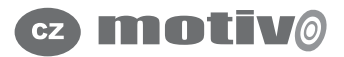

### 2. Začátek

- 1. Spuštění navigace, pozice ON/OFF selektor na ON a potom stiskněte **Power Key**.
- 2. Na prvním zobrazeném stránce zvolte, pokud chcete Navigátor nebo Miltumedia přehrávač. První stránka uvádí důležitá upozornění.
- Jestliže upozornění nejsou v požadovaném jazyce, je možné 3. nastavit ihned stisknutím tlačítka **Nastavení jazyk** v levém dolním rohu. Vyberte příslušný jazyk pro text a stisknutím horního pravého ukazatele k výběru jazyk hlasu(pro hlasové instrukce).
- 4. Stiskněte **OK** k uzavření nastavení jazyka a jděte na stránku s upozorněními.
- Stiskněte **Akceptovat** k akceptování upornění a ukáže se Mapa. 5.
- 6. Jestliže cesa byla nastavena před vypnutím přístroje, navigování bude pokračovat k předešlé zvolené destinaci.

## 2.1 Mapa

Jestliže GPS signál je aktivní, Vaše pozice na mapě je ukazazována jako modré auto. Na pravé straně displeje se nachází Zoom + a Zoom - tlačítka.

V pravém dolním rohu na displeji je GPS ikona, která ukazuje stav a kvalitu signálu. Další GPS ikona, pomocí této otevřete halvní menu.

V dolní části displeje je informační lišta.

Informační lišta zobrazuje jméno ulice na které se nacházíte a nad ní se nachází jméno ulice na kterou odbočujete.

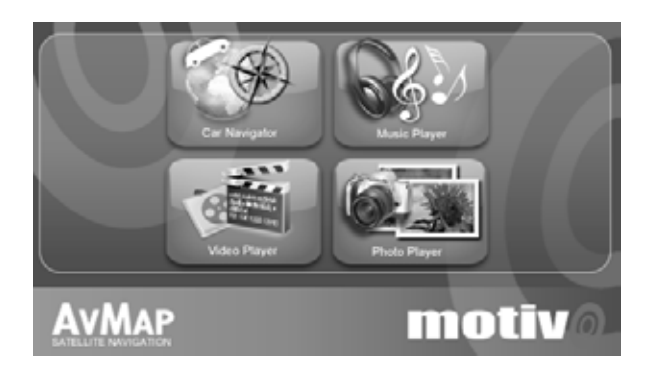

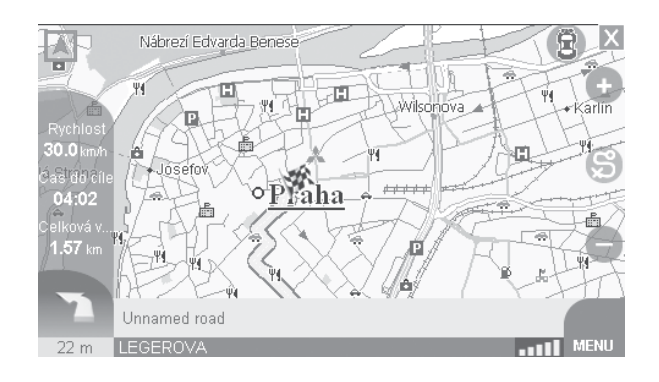

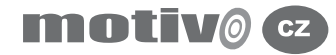

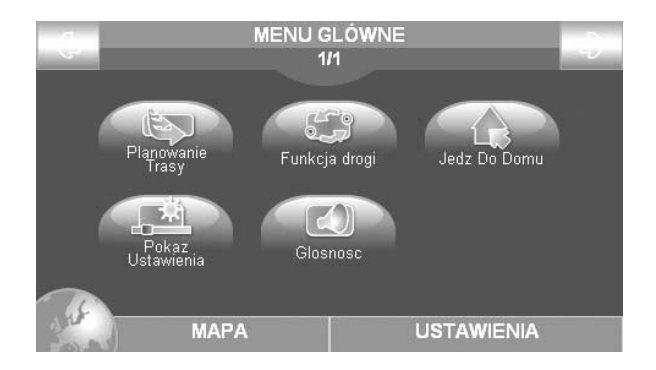

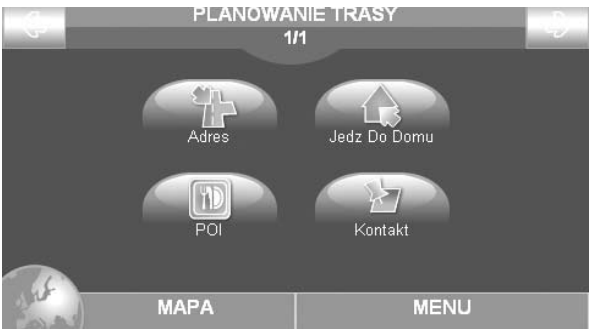

Levý roh na informačním panelu ukazuje místo dalšího manévru a manévrovací ikona je zobrazena na displeji.

Levá část displeje ukazuje tři info boxy: Čas cíle, rychlost a vzdálenost od cíle.

#### 2.2 Hlavní menu

V dolním pravém rohu je tlačítko Menu, který otevírá Hlavní menu. Stisknutím tlačítka Nastavení v dolním pravém rohu, vstoupíte do systému nastavení, stisknutím tlačítka Mapa v dolním levém rohu se dostanete zpět na mapu.

Z Hlavního menu můžete vstoupi do Kam navigovat, Funkce routingu, Jet domů/zkratka, Nastavení displeje, Hlasitost.

#### 3. Nastavení routingu

## 3.1 Vybrání prvního místa

K uložení první destinace stiskněte Menu, potom stiskněte Kam navigovat tlačítko, kterým se otevře stránka, kde vyberete následující:

- Adresa
- Jet domů •
- POI (Body zájmů) •
- Kontakt

K ručnímu uložení nové destinace stiskněte Adresa tlačítko. Na této stránce vložte Zemi, Město, Adresu a popisné číslo. Když se dotkneme pole, zobrazí se virtuální klávesnice.

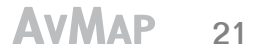

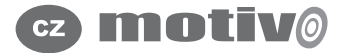

Adresa je uložena a je možné zvolit: Ukaž na mapě nebo tlačítko započít navigaci.

Na stejné stránce můžete zvolit také odlišné vyhledávající kritéria: **nedávno nalezené** tlačítko umožňuje náhled na pooslední nalezenou adresu a Zip kód tlačítko umožňuje uložení směrovacích čísel namísto města.

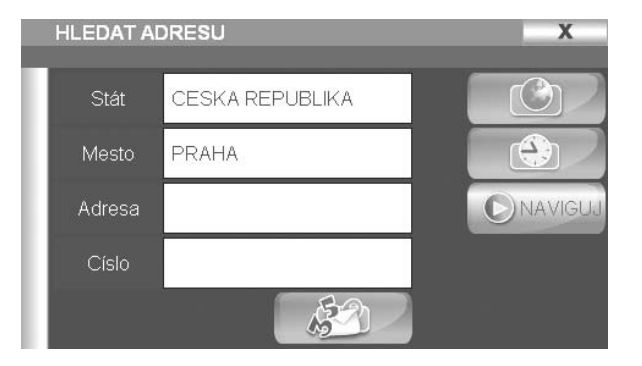

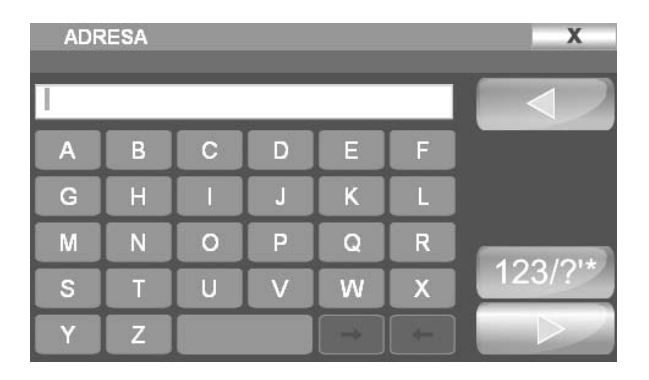

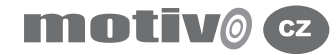

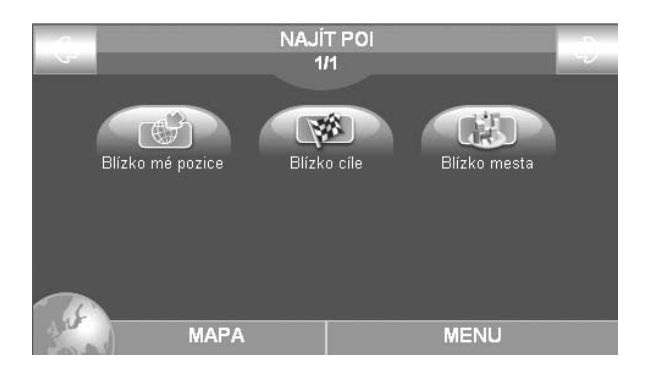

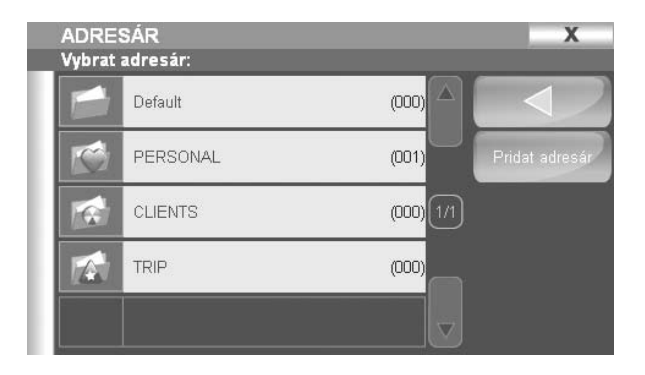

### 3.2 Body zájmu (POI)

Databáze bodů zájmů se skládá z hotelů, restaurací, nemocnic, policejních stanic atd. Tyto informace jsou nahrané na paměťové kartě, dohromady s kartografickými daty. POI jsou seskupeny v kategoriích. Vyhledání destinace přes body zájmu, stiskněte **Menu** tlačítko, a potom tlačítko Kam navigovat. Na stránce Kam navigovat stiskněte POI tlačítko, a potom na této stránce zvolte následující:

- Nejbliže mé pozice
- Nejblíže destinaci
- Nejblíže městu

Zvolte **Nejblíže mé pozici** k vyhledání POI, které jsou v okolí tvé pozice. Zvolte POI kategorii a podkategorii. Například kategorii: Přeprava, Podkategorie: Letiště, navigátor bude vyhledávat POI a zobrazovat sezam s řešením. Zvolte základní seznam k ukázání informací. (jméno, popis, adresu, telefonní číslo). Na informační stránce zvolte **Ukázat na mapě** k ukázání bodů na mapě nebo **Jeď** k navigování.

#### 3.3 Osobní kontakty

K vyhledání osobního kontaktu nejdříve uložte kontakt, stisknutím **Menu** tlačítko, potom stiskněte **Kam navigovat** tlačítko; zvolte **Kontakt** z **Kam navigovat** stránky. Složka kontaktů bude ukázána na displeji. Dokněte se složky k otevření. Zvolte kontakt k ukazání více detailů (iméno , adresa, popis a ikona). Na informační stránce zvolte **Ukázat na mapě** k ukázání kontaktu na mapě nebo **Jeď k** navigování.

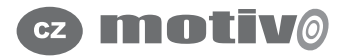

#### 4. Uložení kontaktu v adresáři

#### 4.1 Uložit kontakt

Můžete uložit až 1000 osobních kontaktů v AvMap Motivo a zorganizovat je ve složkách. Uložení kontaktu ručně, stiskněte a držte po dobu dvou sekud bod, který si přejete uložit: informační okno se zobrazí automaticky. Můžete vybrat následující:

- Obdržet dostatek informací o bodu •
- Nastavit bod jako odjezd
- Nastavit bod jako cílové místo •
- Uložení bodu jako kontaktu •
- Zablokovat ulici v tomto bodě •
- Nastavit bod jako cílový bod tratě •

Stiskněte první tlačítko na levé straně z druhé řady k uložení pozice jako kontaktu v adresáři. V okně uložte jméno bodu,a zvolte příslušnou složku destinace. Můžete také zvolit ikonu pro každý kontakt.

#### 4.2 Uložení kontaktu jako Domov

Kontakt nastavený jako "domov" může být nastaven jako urychlená volba ke klávese NAVIGOVAT DOMŮ.

Uložení kontaktu jako domov, nejdříve uložte kontakt jak je popsáno v bodě 4.1, potom stiskněte tlačítko **Domov** k uložení kontaktu jako Domov.

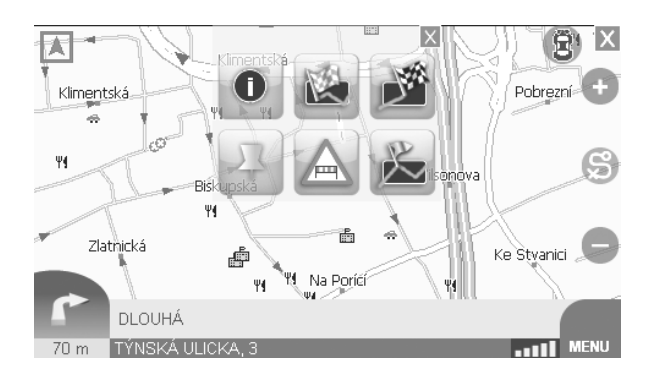

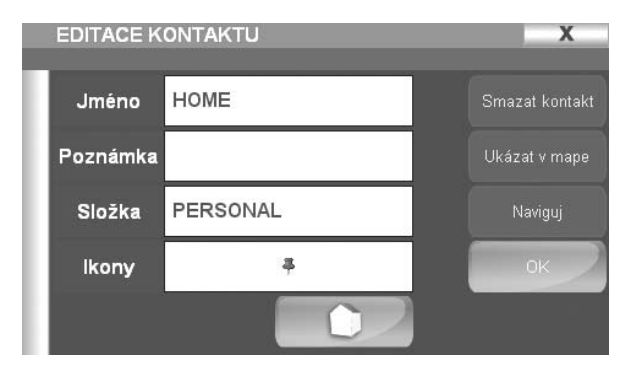

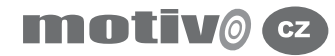

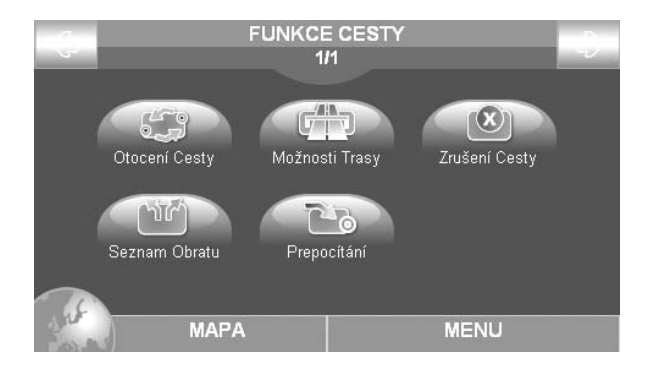

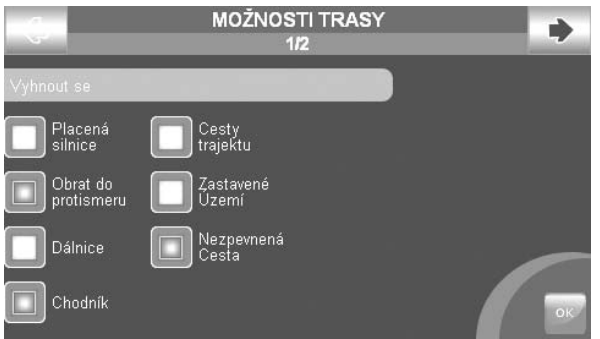

#### 5. Funkce routingu

#### 5.1 Funkce routingu menu

V Hlavním Menu stiskněte Funkce routingu tlačítko. Z menu Funkce routingu můžete změnit Vaši cestu. Tlačítko otočení cesty uožňuje otečení trasy na navigaci zpět do výchozího bodu.

**Volby routingu** tlačítko pomáhá vypočítat nejlepší cestu.

#### **Smazat routing**

**Seznam obratů** tlačítko umožňuje nahlédnutí na všechny manévry od odjezdu do příjezdu.

**Přepočítaní k destinaci** tlačítko přepočítá cestu po úpravě, která je vytvořena.

## 5.2 Volby routingu

Volby routingu jsou vypočítání nejlepší možné cesty pro Vaše potřeby. V hlavním Menu zmáčkněte tlačítko **Funkce trasy**. V menu stiskněte tlačítko **Volby routingu**.**Volby routingu** se skládá ze dvou stránek: na první stránce můžete zvolit, které ulici se chcete vyvarovat.

- Placené cesty
- U otočení •
- Dálnice
- Pěší cesty •
- Trajektové cesty
- Zastavěné plochy
- Nezpevněné cesty

Ukázat druhou stranu, stiskněte ukazatel v horním pravém rohu. Zde si můžete zvolit, který druh cesty je nejlepší:

• Nejrychlejší

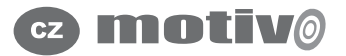

- Nejkratší
- Mimo cestu
- Méně odboček •

Zvolte požadovanou volbu a stiskněte tlačítko Ok k uložení volby a východ.

#### 6. Nastavení

#### 6.1 Nastavení Menu

Vstupte do Nastavení menu, stiskněte Nastavení ve spodní pravém rohu z Hlavního menu. V Nastavení můžete vstoupit do:

- Uživatelské preference •
- Nastavení mapy
- Mapové ikony

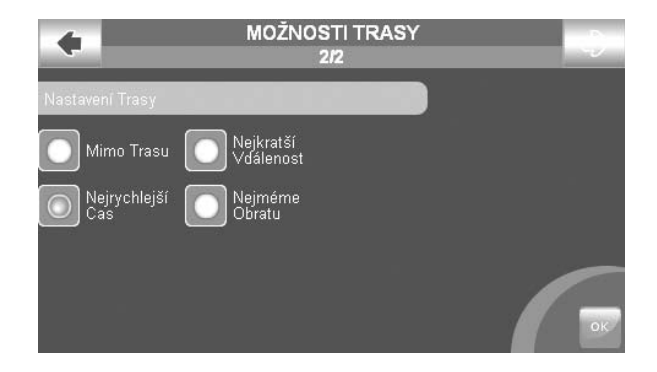

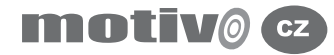

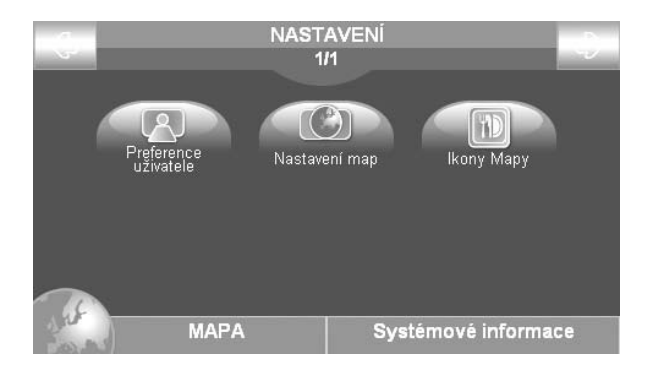

#### 6.2 Uživatelské preference

Vstupte do Uživatelských preferencí menu, stiskněte **Nastavení** v pravém dolním rohu z **Hlavního menu** a potom stiskněte **Uživatelské preference**, kde naleznete následující:

- Hlavní nastavení (např. Jednotka měření)
- Jazyk (text a hlasové instrukce) •
- Volby routingu (výše uvedené 5.2)
- Volby displeje (jas, noční vidění/denní vidění)
- Volby hlasu (hlasitost a četnost hlasitých výzev)
- Simulace (simulace navigování) •
- Alarm (pro body zájmu)
- Reset

Uložení nastavení a jít zpět na Uživatelské preference menu stiskněte tlačítko OK v pravém dolním rohu.

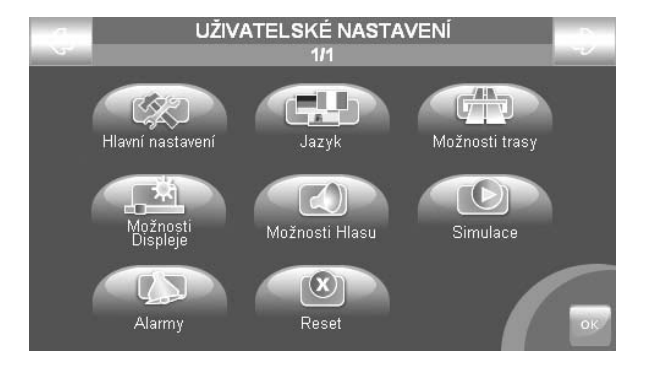

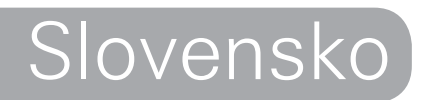

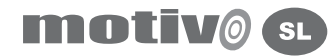

# **Navodila za uporabo**

#### **Opozorilo:**

Proizvajalec in distribucijska veriga ne odgovarjajo za poškodbe na stvareh in/ali ljudeh, ki so nastale zaradi nepravilne uporabe navigacijske naprave. Z uporabo navigacije se uporabnik zaveže, da bo sprejel in upošteval vsa opozorila in navodila, ki so zajeta v tem priročniku. Voznik odgovarja za pravilno uporabo navigacije tako, kot si sam določi ob vklopu naprave (način potnik ali voznik). Uporabnik ne sme upoštevati navigacijskih navodil v trenutkih, ko se mu ta zdijo napačna oz. se ne ujemajo s cestnimi označbami.

Proizvajalec in distribucijska veriga ne odgovarjata za neupoštevanje cestno-prometnih predpisov, ki nastanejo zaradi nepravilne uporabe navigacije. Kartografski podatki, naloženi v navigaciji, se v nekaterih primerih neskladajo z realnostjo, in sicer zaradi nenehnih sprememb v cestni infrastrukturi, nekatera področja pa so kartografsko bolje pokrita od drugih.

#### **Pozor!:**

- Navigacije ne nameščajte na mesta, ki bi lahko poslabšala voznikovo vidljivost med vožnjo.
- Navigacije ne nameščajte na mesta, ki bi lahko preprečila pravilno delovanje varnostnih naprav v vozilu (npr. zračne blazine).
- Pred pričetkom vožnje se prepričajte, da je navigacija pravilno pritrjena na gibljivi nosilec.
- Ne zanašajte se samo na glasovna navodila, saj so lahko ta zaradi različnih dejavnikov (hitrosti, vremena, GPS-sprejema itd.) nepravočasna ali netočna. Vsa priporočila upoštevajte kot indikativna in vedno upoštevajte cestno-prometne predpise in označbe. Satelitska navigacija naj vam služi samo kot pomoč med vožnjo, za varno vožnjo in izbiro najboljše poti pa je vselej odgovoren voznik.
- Med vožnjo lahko sprejemate glasovna navodila tipa: »Držite se desno« ali pa »Čez 300 metrov zavijte desno« ipd. To so informacije, ki izhajajo iz kartografskih podatkov, ti pa so lahko včasih v neskladju s cesto, po kateri se peljete. Posebno bodite pozorni, ko se približujete krožnemu prometu ali večjim križiščem: glasovna navodila so v takih primerih precej zapletena.
- Med vožnjo se ne posvečajte navigaciji, če lahko to predstavlja nevarnost za vas ali ostale udeležence v prometu.
- Vse ročne nastavitve na navigaciji izvajajte samo med mirovanjem vozila.
- Ob najboljših pogojih sprejema je natančnost GPS-položaja, zagotovljena s 15-metrskim odstopanjem.

Informacije, ki jih vsebuje ta priročnik, so bile nazadnje posodobljene aprila 2007. Vse nadaljnje spremembe v delovanju naprave in kartografiji, dodane po tem datumu, v tem priročniku niso navedene in se spreminjajo brez predhodnega obvestila.

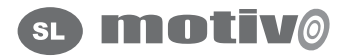

#### 1. Uvod

#### 1.1 Odstranitev baterije

Ta proizvod je opremljen z vgrajeno Li-Ionsko baterijo, zato ga ne uporabljajte v vlažnem ali jedkem okolju. Da bi podaljšali življenjsko dobo baterije, je ne smete polniti pri temperaturi nad 60°C

RECIKLAŽA OZ. ODSTRANITEV LI-IONSKE BATERIJE, KI JO VSEBUJE PROIZVOD, MORA BITI IZVEDENA PRAVILNO.

WEEE: Waste of Electric and Electronic Equipment.

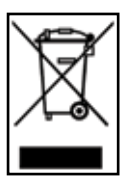

Znak WEEE prikazan v priročniku in na embalaži, označuje ustreznost evropski direktivi. Proizvode, označene z WEEE ne smete odstraniti kot navadne hišne odpadke; nekatere snovi, ki jih vsebujejo električni proizvodi, so namreč lahko škodljive za okolje in človekovo zdravje zaradi njihove nepravilne uporabe oz. odstranitve. V primeru novega nakupa takih proizvodov lahko napravo vrnete prodajalcu, nepravilna odstranitev takih odpadkov pa je kazniva.

### 1.2 Vzdrževanje

- Izogibajte se izpostavljanju navigacije neposrednim sončnim žarkom. Preden prižgete navigacijo, je v primeru pregretja, potrebno napravo in vozilo ohladiti na primerno temperaturo.
- Preprečite nepotrebne udarce v zaslon in GPS-anteno.
- Ne uporabljajte čistila na oljni osnovi za čiščenje LCD-zaslona. •
- Preprečite stik naprave z vodo.

#### 1.3 Vsebina škatle

- Satelitska navigacija Motivo
- Navodila za uporabo •
- Vakuumski nosilec •
- Napajalni kabel za napajanje preko cigaretnega vžigalnika •
- USB-kabel •

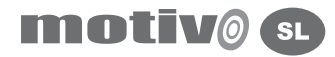

#### 1.4 Značilnosti naprave

Ob pogledu na navigacijo lahko opazimo sledeče sestavne dele:

- 1. Tipko vklop
- 2. Tipko za nastavitev glasnosti
- 3. Audio izhod za slušalk
- 4. Vhod za napajalec DC 5V
- 5. LED svetleče diode za stanje baterije
- 6. LCD-zaslon
- 7. Vrata USB
- 8. Režo za SD-spominsko kartico
- 9. Vhod za zunanjo GPS-anteno
- 10. Stikalo ON/OFF (vklop/izklop).

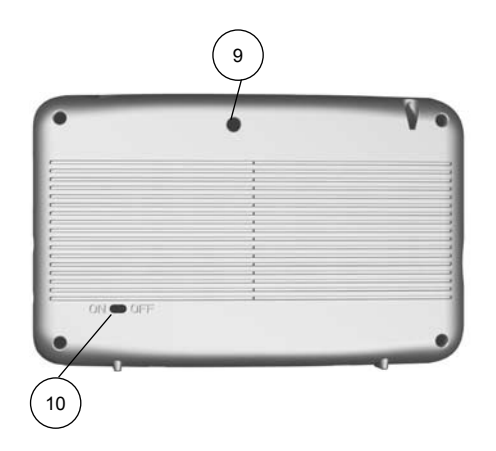

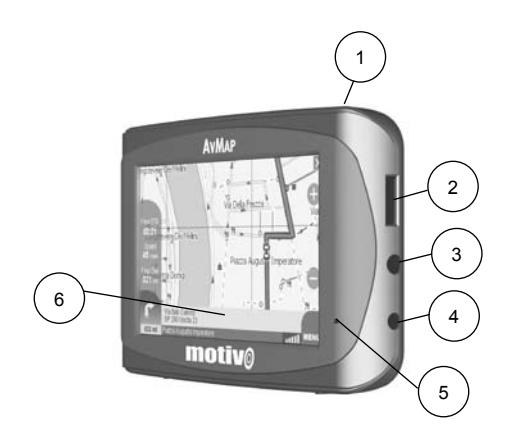

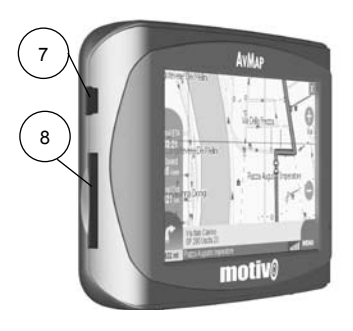

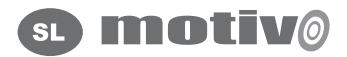

### 2. Zagon naprave

- 1. Navigacijo vklopite tako, da postavite stikalo ON/OFF na položaj ON in nato pritisnete na tipko za VKLOP.
- 2. Na začetni strani lahko izbirate med sledečimi možnostmi: Navigacija, DVD-predvajalnik, MP3-predvajalnik in Pregled slik. Izberite Navigacija za nastavitev destinacije.
- 3. Ob nalaganju programa se na prvi strani prikaže pomembno opozorilo.
- 4. V primeru, da opozorilna stran ni v želenem jeziku, je možna takojšnja nastavitev uporabnikovega jezika s pritiskom na tipko Nastavitev Jezika.
- 5. Pritisnite na desni zgornji križec, da se vrnete na opozorilo. Nato pritisnite tipko Sprejmem za sprejem opozoril in pogojev uporabe.
- 6. Vaš trenutni položaj bo viden na karti, ko bo iskanje satelitov uspešno zaključeno. V primeru, da je bila pred izklopom navigacije nastavljena destinacija, se bo navigacija nadaljevala.

### 2.1 Karta

V primeru, da je GPS-signal aktiven, je položaj vozila na karti prikazan z ikono (npr. avtomobil).

Na desni strani karte so prikazane tipke za približevanje in oddaljevanje pogleda na karto. V spodnjem kotu na desni strani zaslona je prikazano stanje kvalitete sprejema GPS-signala. Desno od GPS-ikone je tipka MENU, ki nam omogoča dostop do glavnega menuja.

V Info področju na spodnjem delu karte se izpiše ime ceste, po kateri se peljemo, in ime ceste, na katero bomo zapeljali, ter ikona, ki

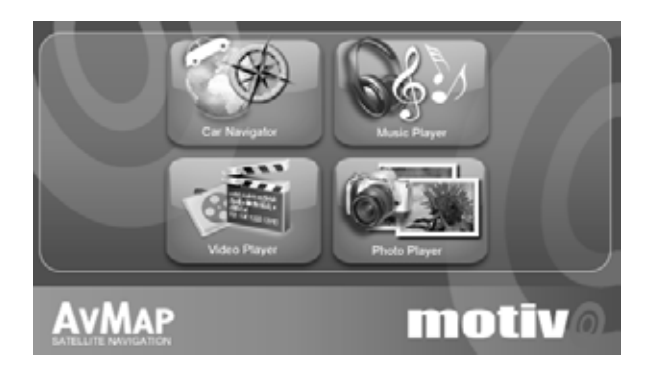

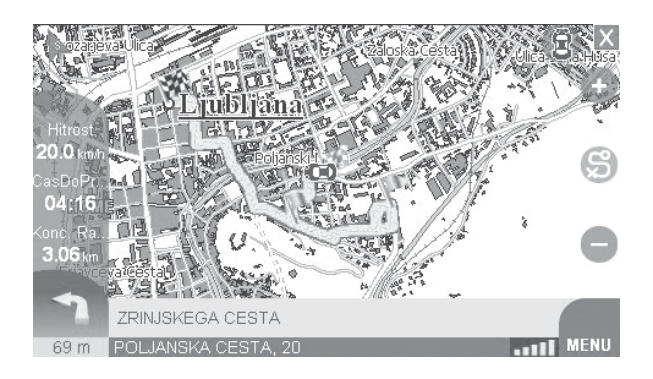

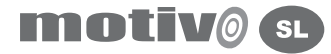

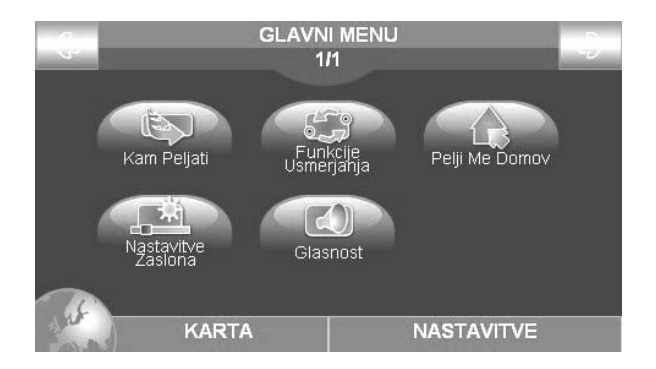

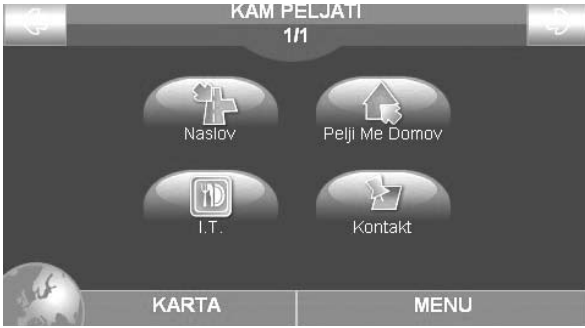

označuje naslednji premik in razdaljo do naslednjega premika. Na levi strani zaslona se prikažejo tri info polja, namenjena informacijam med vožnjo:

- Preostali čas do cilja
- Hitrost vozila •
- $\bullet\,$  Preostala razdalja do cilja

### 2.2. Glavni menu

Spodnja desna tipka MENU na zaslonu omogoča dostop do Glavnega menuja. S pritiskom na spodnjo desno tipko Nastavitve se dostopi do sistemskih nastavitev, medtem ko pa se s pritiskom na spodnjo levo tipko Karta preide na pogled karte.

### 3. Nastavitev destinacije

### 3.1 Izbira prve destinacije

Za nastavitev prve destinacije pritisnite na tipko MENU, nato pritisnite na tipko KAM PELJATI. V menuju Kam peljati lahko izberete:

- Naslov
- Pelji me domov
- I.T. (interesne točke)
- Kontakt

Izberite tipko Naslov za ročno izbiro naslova. Odpre se okno s štirimi belimi polji, kjer lahko izberete:

- Državo
- Mesto

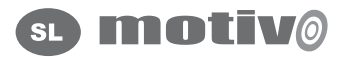

• Naslov

• Hišno številko

S pritiskom na posamezno polje se vam odpre virtualna tipkovnica, s pomočjo katere je mogoče vnesti želene podatke. Po vpisanem naslovu je možno izbirati med:

- $\bullet~$  Pokaži na karti: za prikaz točke na karti
- Pelji: za začetek navigacije

V istem oknu je možno izbirati različne načine iskanja:

- Tipka Zadnje iskanje omogoča pregledovanje zadnjih iskanih destinacij
- Tipka Poštna številka omogoča vpisovanje poštnih številk namesto •mesta.

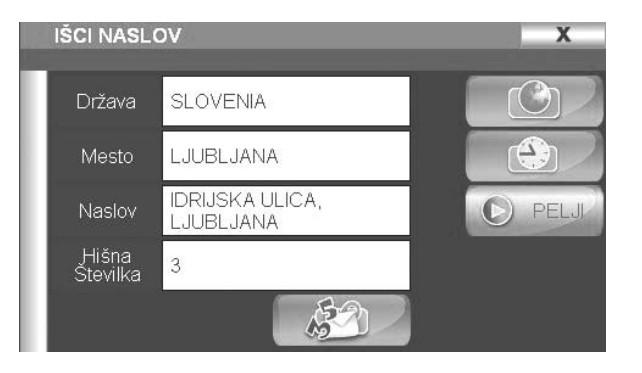

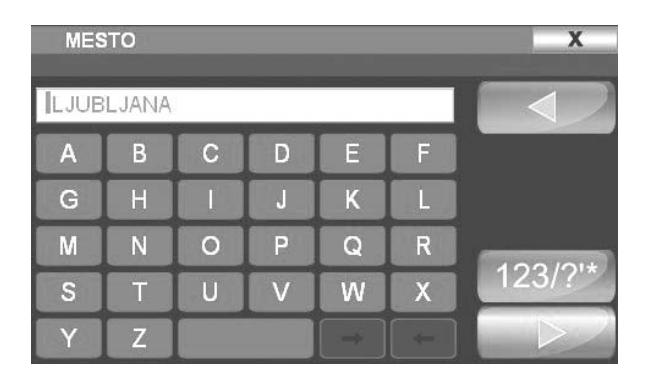

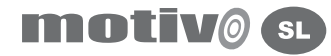

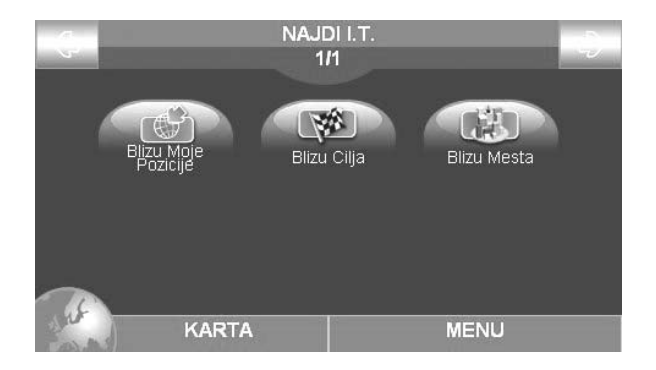

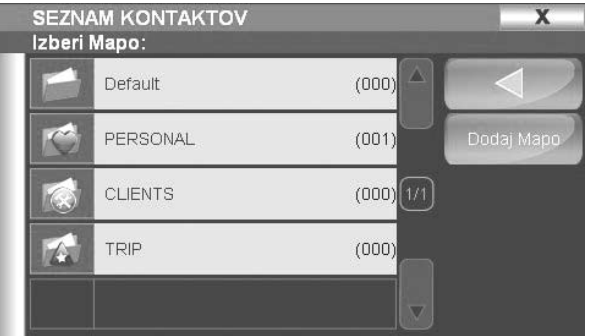

#### 3.2. Interesne točke (I.T.)

Interesne točke (I.T.) so zbirka uporabnih točk, npr. letališča, restavracije, javne storitve, in so na razpolago znotraj navigacijskega programa. interesne točke so razdeljene po skupinah. Za nastavitev destinacije do določene interesne točke pritisnite na tipko Menu. Nato pritisnite na tipko Kam peljati. Na strani Kam peljati pritisnite na tipko I.T., kjer lahko izberete različne možnosti iskanja:

- Blizu moje pozicije •
- Blizu mesta
- Blizu cilja •

Izberete Blizu moje pozicije za iskanje I.T, ki se nahajajo v bližini trenutnega GPS-položaja. Navigacija vsebuje seznam interesnih točk po skupinah in podskupinah. Najprej izberite skupino, npr. Transport, in podskupino, npr. Letališče. Seznam izbranih interesnih točk v bližini trenutnega položaja se bo tako prikazal na zaslonu.

### 3.3 Osebni kontakti

Za pregledovanje predhodno shranjenih kontaktov pritisnite na tipko Menu, nato pritisnite na tipko Kam peljati in izberite tipko Kontakt. Prikazal se bo seznam map, ki vsebujejo shranjene kontakte. Pritisnite na eno od map za prikaz vsebine. Izberite Kontakt za prikaz popolnih informacij. V oknu za popolne informacije izberite Pokaži na karti, da se vam kontakt prikaže na karti, ali pa izberite Pelji za začetek navigacije.

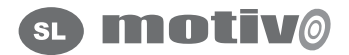

#### 4 Shranjevanje kontaktov v seznam kontaktov

#### 4.1 Shranjevanje kontakta

V Motivo lahko shranite do 1000 osebnih kontaktov v seznam kontaktov, urejenih po mapah. Za shranjevanje kontakta pritisnite in držite dve sekundi določeno točko na karti. Prikazalo se bo okno, kjer lahko izberete med naslednjimi možnostmi:

- Prikaži popolne informacije o točki •
- Nastavi točko kot odhod
- Nastavi točko kot cilj
- Shrani točko kot kontakt •
- Nastavi zaporo ceste na točko •
- Nastavi točko kot vmesno točko •

Za shranjevanje točke v seznam kontaktov izberite prvo levo tipko v drugi vrstici. Prikazalo se bo okno Uredi kontakt, kjer je mogoče vpisati ime kontakta in določiti mapo za shranjevanje. Lahko izberete drugačno ikono za vsak kontakt posebej.

#### 4.2 Shraniti kontakt kot Dom

Možno je shraniti kontakt kot Dom. Tako vas bo navigacija avtomatsko peljala proti vašemu cilju, ki je nastavljen kot Dom. Najprej shranite kontakt, kot je napisano v točki 4.1, nato v Uredi kontakt pritisnite na tipko Dom za nastavitev kontakta kot Dom.

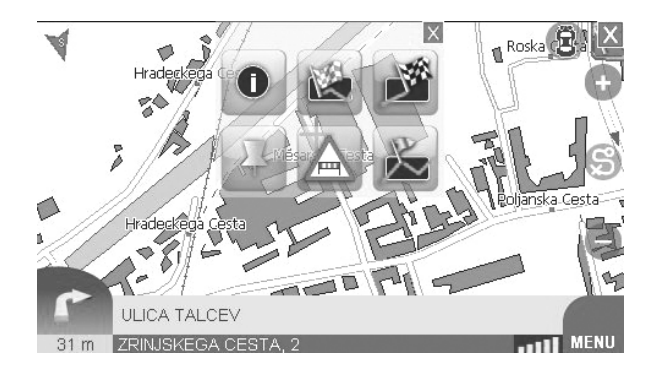

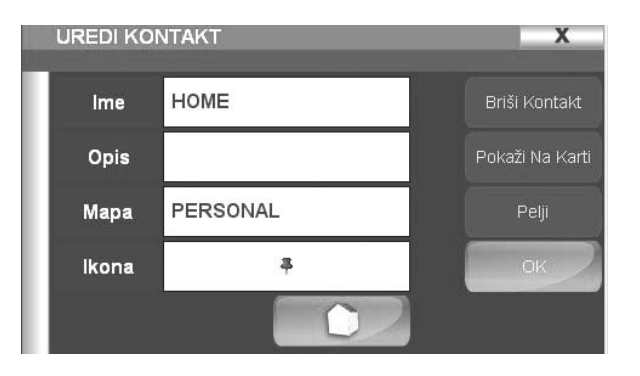
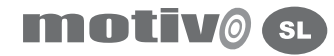

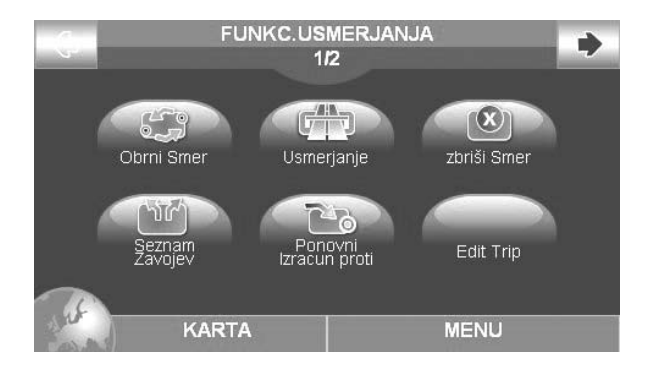

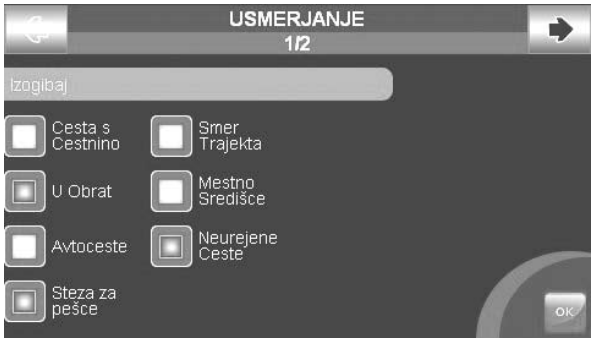

# 5 Funkcije usmerjanja

## 5.1Menu za funkcije usmerjanja

V glavnem menuju pritsnite na tipko Funkc. usmerjanja, kjer lahko urejate vašo pot:

- Obrni smer: omogoča, da se vrnete na štartno točko •
- Usmerjanje: za nastavitev kriterijev za izbiro in izračun najboljše poti za vaše potovanje
- Izbriši smer: za brisanje nastavljene poti
- Seznam zavojev: za pregledovanje seznama vseh zavojev iz štartne do ciline točke
- Ponovni izračun: za ponovno računanje poti po opravljenih nastavitvah

V primeru, da ni bila nastavljena nobena pot, je na razpolago samo tipka Usmerjanje.

# 5.2 Usmerjanje

Nastavitev usmerjanja je ključnega pomena za optimizacijo navigacije glede na posameznikove zahteve.

V Glavnem menuju pritisnite na tipko Usmerjanje. Menu za usmerjanje je sestavljeno iz dveh strani.

Na prvi strani lahko izberete, katerim cestam se boste na vaši poti izogibali:

- Cesta s cestnino •
- U-obrat •
- Avtoceste •
- Steza za pešce
- Smer trajekta

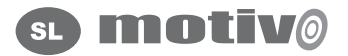

- Mestno središče
- Neurejene ceste

Pritisnite na desno zgornjo puščico za prehod na naslednjo stran

- Način usmerjanja za nastavitev kriterijev za izbiro in izračun najboljše poti za vaše potovanje:

- Off road
- Hitrejša pot
- $\bm{\cdot}$  Krajša pot
- Najmanj zavojev

Za shranjevanje vaših nastavitev in za izhod iz Menuja pritisnite na tipko OK v spodnjem desnem kotu

# 6. Splošne nastavitve

# 6.1 Nastavitve

V Glavnem menuju pritisnite na spodnjo desno tipko Nastavitve. V menuju Nastavitve lahko dostopite do:

- Priljubljene nastavitve
- Nastavitev karte: za nastavitev pogleda na karto
- $\bullet~$  Ikone karte: za prikaz predmetov na karti
- Casovni pas: za nastavitev časa

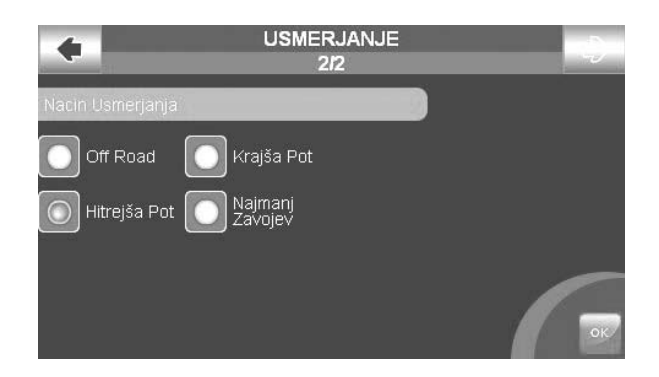

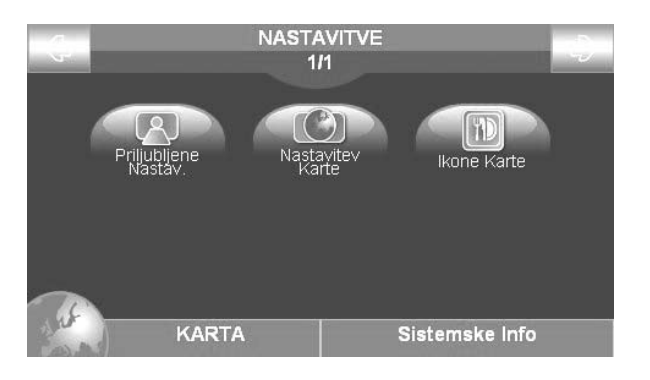

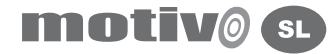

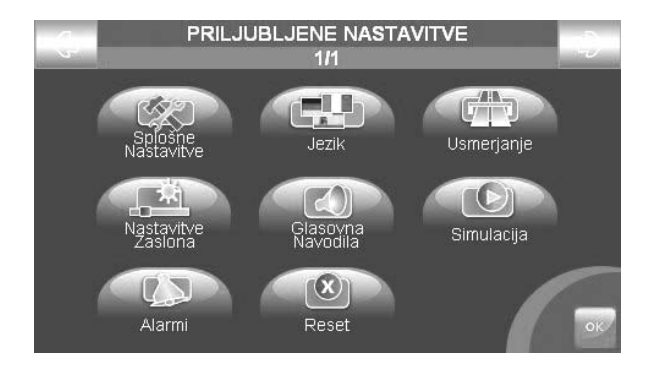

## 6.2 Priljubljene nastavitve

V Glavnem menuju pritisnite na spodnjo desno tipko Nastavitve. Nato pritisnite na tipko Priljubljene nastavitve, ki vsebujejo:

- Splošne nastavitve (merske enote...).
- Jezik (jezik zapisanega teksta in govora), •
- Usmerjanje (točka 5.2), •
- Nastavitve zaslona (svetlost dnevni/nočni pogled), •
- Glasovna navodila (nastavitev jakosti in podrobnost navodil), •
- Simulacija (nastavitev simulacije, potrebno je določiti štartno in ciljno točko),
- Alarmi (nastavitev alarmov), •
- Reset (tovarniška ponastavitev).

Za shranjevanje vaših nastavitev in za izhod iz Priljubljenih nastavitev pritisnite na tipko OK v spodnjem desnem kotu.

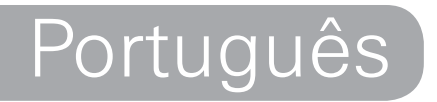

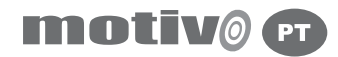

# **Manual do Utilizador**

#### **ATENÇÃO:**

O fabricante e o distribuidor declinam qualquer responsabilidade por danos materiais e pessoais, derivados da má utilização do navegador, não cumprimento das advertências e da nota inserida na documentação técnica. A utilização do navegador implica a aceitação e a leitura do conteúdo do presente manual.

O condutor do veículo é responsável pela utilização do navegador na correcta modalidade de funcionamento (passageiro ou condutor). O utilizador deve ignorar as indicações fornecidas pelo navegador, caso não esteja em conformidade com o código da estrada. O fabricante e o distribuidor não se responsabilizam por qualquer violação do código da estrada em relação ao funcionamento do produto.

Os dados cartográficos inseridos no navegador poderiam apresentar discrepâncias em relação com os itinerários reais devido a contínuas mudanças na morfología da estrada. Algumas zonas são entre outras caracterizadas, por diversos motivos, de uma maior cobertura cartográfica que outras.

#### **Importante:**

Não fixar o navegador numa posição que impessa a visão do condutor.

Não colocar o navegador em má posição de modo a impedir a utilização correcta do sistema de segurança (ex.: saída air-bag). Assegure-se que o ecrã é devidamente colocado ao braço de fixação do mesmo.

Não confie exclusivamente nas indicações vocais. Isto poderia resultar incorrecto ou fora de tempo. Considerar sempre a informação fornecida como orientativa e respeitar as sinalizações da estrada.

O navegador via satélite fornece simplesmente um auxilio referente à direcção e orientação. A correcta orientação e a escolha do melhor percurso dependem sempre do conductor do veículo. Durante a viagem é possível receber informações vocais do tipo: "Mantenha-se à direita", ou "A 300 metros vire à direita", estas indicações derivam dos dados cartográficos que ás vezes podem dar erros consoante a estrada ou rua em que se encontra. Deve ser cauteloso e prestar muita atenção quando se aproximar de rotundas ou cruzamentos pois as indicações vocais podem ser díficeis de interpretar. O condutor não deve distraír-se na condução para consultar o navegador, pode ser perigoso.Para consultar o navegador deve parar o automóvel e seguir as instruções do aparelho. Só deve efectuar as operações manuais no navegador com o veículo

parado.

A precisão da posição GPS, em condições óptimas do sínal, está garantida com uma margem de erro de 15 metros, proximadamente. As informações que aparecem neste manual encontram-se actualizadas até Abril de 2007. Qualquer alteração no sistema, funções, barra de ferramentas ou mapas, introduzidas depois desta data, não se encontram presentes neste manual.

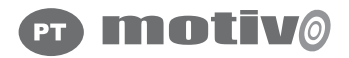

### 1. Introdução

#### 1.1 Eliminar a bateria

Este produto está composto por uma bateria integrada de iões de Lítio. Não deve usar o produto em ambientes húmidos e/ou corrosívos. Para prolongar a vida útil da bateria não deve recarregar com temperaturas superiores aos 60°C.

A BATERIA DE POLÍMEROS DE LÍTIO QUE O PRODUTO CONTEM DEVE SER RECICLADA OU ELIMINADA DE FORMA CORRECTA.

#### RAEE

O símbolo da esquerda aparece também na confecção, indicam a conformidade com a directiva WEEE. Não eliminar o WEEE como lixo urbano; algumas substâncias contidas no aparelho eletrónico podem

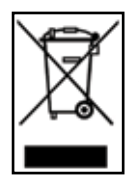

42 **AVMAP** 

ser perigosas para o meio ambiente e para a saúde humana, se fizer uma utilização imprópria do aparelho em questão. Deve eliminar os resíduos de forma diferenciada ou entregar no distribuidor o seu velho navegador ao adquirir outro novo. A destruição abusiva deste producto no meio ambiente pode gerar coimas.

Norma R&TTE DL2: este aparelho está de acordo com os requisitos essenciais da directiva UE 99/5/CE

# 1.2 Manutenção

Evite deixar o navegador em contacto com o sol. Em caso de que o dispositivo resulte sobre-aquecido reduza a temperatura do abitáculo e do dispositivo a valores normais antes de voltar a ligar o aparelho.

O conteúdo do seu cartão de memória Secure Digital não deve ser nunca modificado pelo utilizador. O cartão de memória Secure Digital é compatível com o Geosat visto serem marcas exclusivas AvMap. Evitar golpes no ecrã e na base da antena receptora GPS. Nunca utilizar produtos à base de petróleo para a limpeza do ecrã LCD.

Evitar a entrada de água no interior do dispositivo.

#### 1.3 Conteúdo da caixa

- Motivo Navegador portátil via satélite •
- Manual do utilizador
- Soporte com ventosa
- Alimentador para o carro •
- Cabo USBI

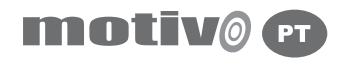

### 1.4 Detalhes do Hardware

Observando o navegador é possível distinguir os seguintes componentes:

- 1. Botão Liga/ Desliga
- 2. Controlo de volume
- 3. Saída audio para auriculares
- 4. Ficha de alimentação de energia DC 5v
- 5. Led estado da bateria
- 6. Ecrã 4.3" LCD
- 7. Porto USB
- 8. Entrada para cartão de memória Secure Digital
- 9. Porto serial para conectar uma antena GPS externa
- 10. Opção Liga/ Desliga

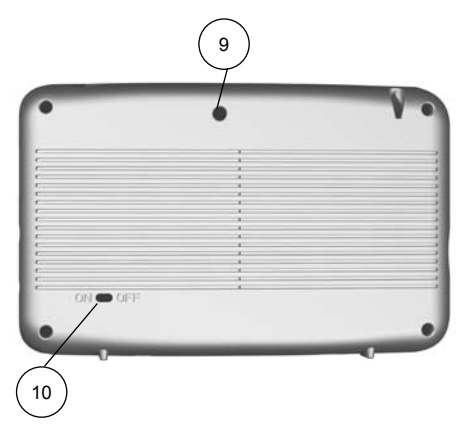

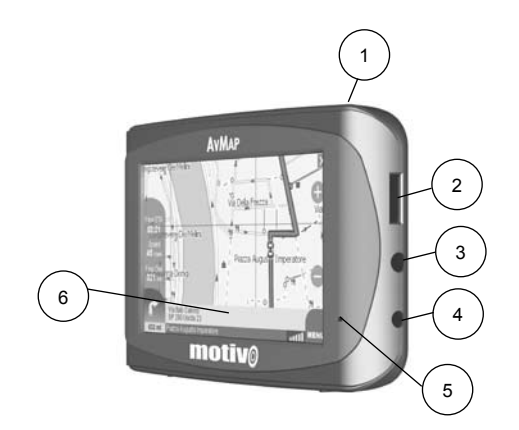

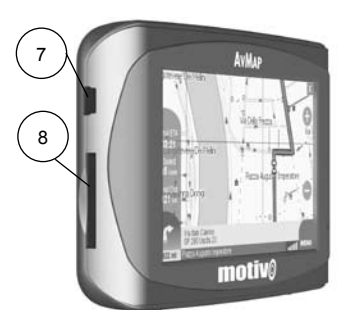

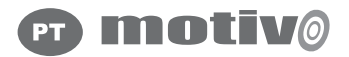

# 2. Conexão

Para ligar o aparelho, posicionar o selector **ON/OFF** em **ON** e pressionar o botão de energia. Na primeira tecla deve escolher entre **Navegação, Video Player, Mp3 Player e Visualizador de Imagens**. A primeira página do software de navegação via satélite indica importantes advertências. Se as advertências não estiverem no idioma requerido, é possível configurar imediatamente o idioma de texto, seleccionando o botão **Idioma** na parte inferior esquerda do ecrã. Escolha o idioma desejado para o texto e depois pressione no ecrã do lado direito acima a **Linguagem de Voz** (para as instrucções vocais). Pressione o botão **Aceitar** para fechar a janela de configurações do Idioma e voltar ao ecrã de Advertência, seleccione o botão **Aceitar** para aceitar as advertências visualizadas no ecrã e visualizar o mapa. Se antes de apagar o aparelho, o navegador tinha uma rota programada esta continuará a calcular automáticamente.

### 2.1 O mapa

Se o sinal do GPS estiver activo, a posição do veículo no mapa é indicado com um ícone (ex.: um carro azul). Na parte direita do mapa o botão **mais zoom** e **menos zoom** são visualizados. Na parte direita inferior do ecrã, um ícone GPS indica-lhe o estado do sinal, ao lado o botão **Menu** permite-lhe abrir o **Menu Principal**. Na parte inferior do ecrã, uma barra de informações indica-lhe o nome da rua onde se encontra, e sobre ela o nome da rua onde deve entrar.

Do lado esquerdo da barra informativa visualiza-se a distância que falta para a próxima manobra e um ícone com o tipo de manobra que deverá efectuar. No modo de navegação, na parte esquerda do ecrã

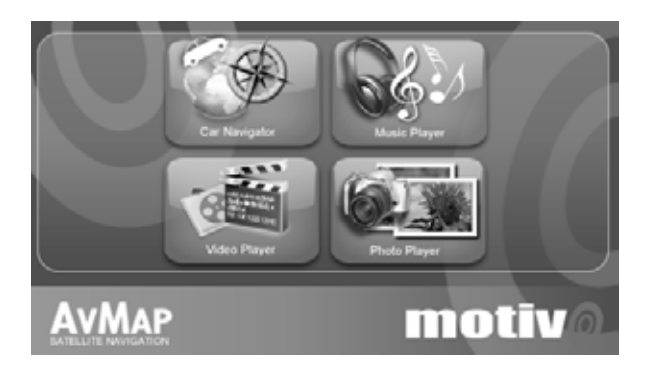

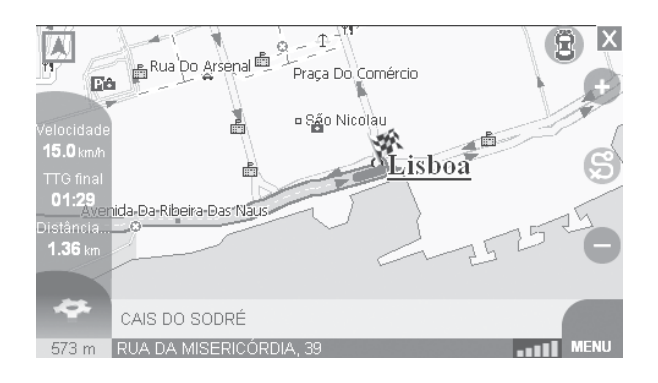

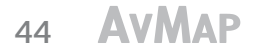

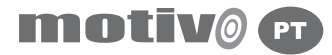

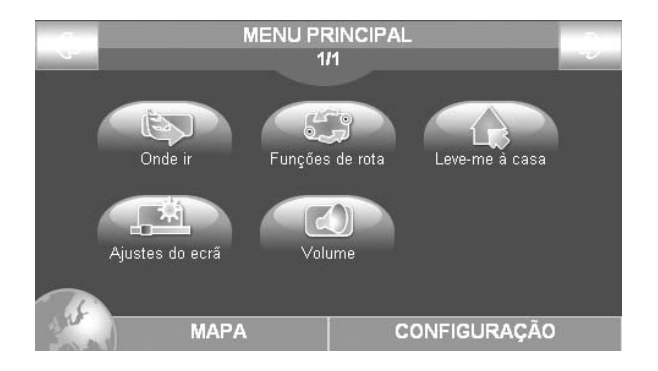

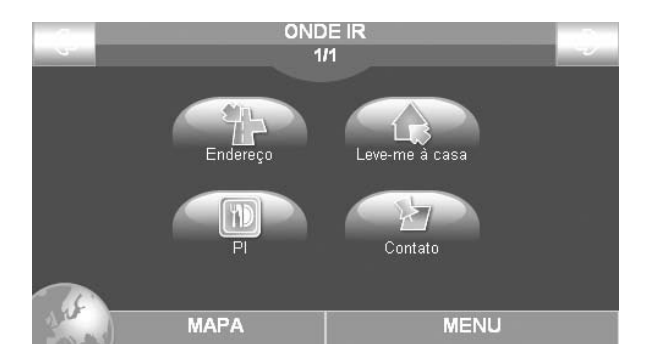

aparecem 3 caixas informativas indicando:

- Tempo chegada ao destino
- Velocidade
- Distância que falta para chegar ao destino

## 2.2 Menu principal

O botão **MENU** na parte inferior direita do ecrã permite abrir o **Menu Principal**. Ao seleccionar o botão **Configurações** no lado inferior direito do ecrã, poderá aceder ás configurações do sistema, ao clicar no botão **Mapa** na parte inferior esquerda do ecrã, voltará a visualizar o mapa. Do menu principal poderá aceder às seguintes funções: **Onde Ir, Funções de Rota**, atalho para **Leve-me a casa, Ajustes do ecrã, Volume**.

## 3.0 Configurando uma rota

## 3.1 Escolher o primeiro destino

Para inserir o seu primeiro destino prima o botão Menu, clic depois o botão Onde Ir para entrar na página. Aqui poderá escolher um destino entre:

- Endereço •
- Leve-me a casa •
- PI (Pontos de Interesse)
- Contacto

Para inserir manualmente um destino novo prima o botão Endereço.

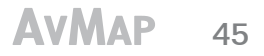

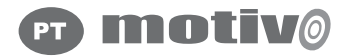

Na página Endereço clic nos campos em branco e insira:

- País/Província
- Cidade
- Endereço
- Número da casa

Quando seleccionar um dos campos, aparece o teclado virtual onde pode inserir os dados desejados.

Ao escolher Ver mapa ou Ir, inicia-se a navegação. Na mesma página poderá inclusive escolher entre dois modos de procura: o botão últimas procuras permite-lhe visualizar os últimos endereços procurados. O Botão CEP permite-lhe efectuar a procura pelo CEP em vez de através do nome da cidade.

# 3.2 Pontos de interesse (PI)

A base de dados dos Pontos de Interesse incluem hoteis, restaurantes, hospitais, esquadras de Policia, etc... Esta informação já vem pré-definida no cartão de memória junto com os dados cartográficos. Os **PI** estão agrupados por categoria. Para procurar um destino entre os Pontos de Interesse, prima o botão **Menu** e depois o botão **Onde ir**. Na página **Onde ir** pressione o botão **PI** e depois na página **PI** escolha entre:

- Próximo da minha posição
- Próximo do meu destino
- Próximo da cidade •

Escolha **Próximo da minha posição** para visualizar os **PI** que se encontram nas proximidades da sua posição GPS. Escolha a

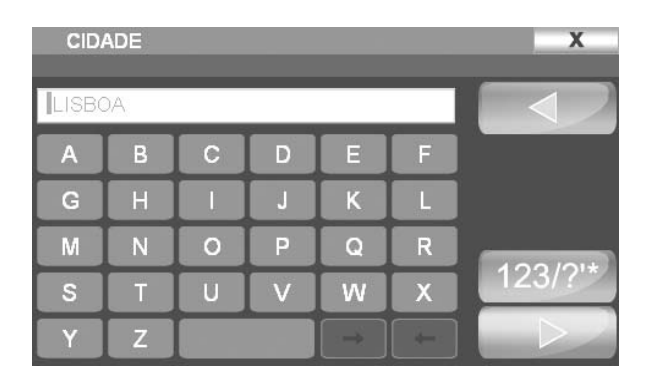

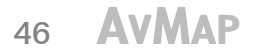

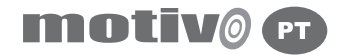

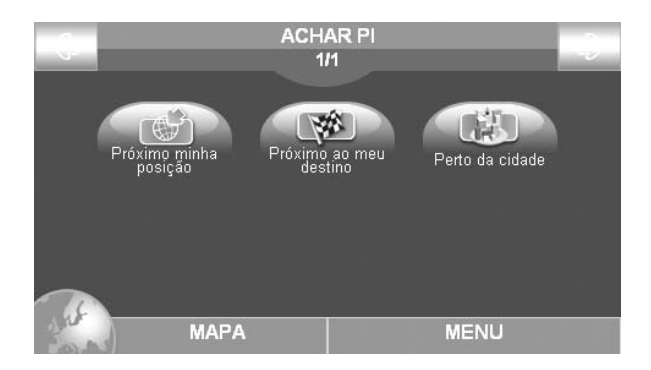

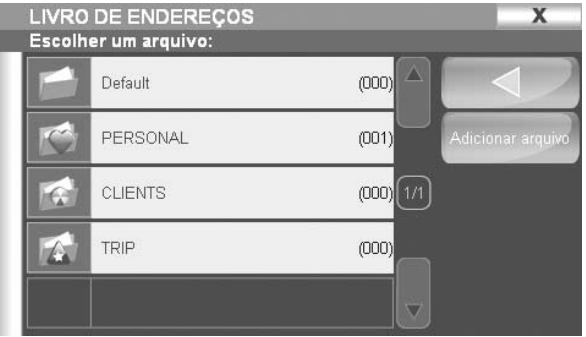

categoria **PI** e sub-categoria por ex.: Transportes, sub-categoria: aeroporto, o navegador procurara pelo **PI** e serão visualizados o resultado da procura. Escolha um elemento da lista para visualizar a informação completa (nome, descrição, endereço, telefone, número da casa, ...).

Na página de Informação completa seleccione **Ver Mapa** para visualizar o ponto no mapa ou **Ir** para iniciar a navegação.

#### 3.3 Contatos Pessoais

Para procurar um contacto pessoal guardado na pasta de endereços, clic no botão **Menu**, depois o botão **Onde Ir**. Dentro desta opção seleccione o botão **Contacto**. Uma lista de contactos serão apresentados.

Escolha uma das pastas, uma vez aberta escolha um contacto para visualizar maiores detalhes da mesma (nome, endereço, descrição, ícone, ...). No ecrã onde vemos todos os detalhes do contacto escolha entre **Ver Mapa** para visualizar a posição do contacto no mapa ou o botão **Ir** para começar a navegação até ao destino seleccionado.

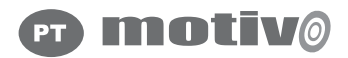

#### 4. Guardar um contacto no livro de endereços

### 4.1 Guardar um contacto

Pode guardar até 1000 contactos pessoais no seu AvMap Motivo e organizá-los em pastas. Para guardar um contacto manualmente, clic e mantenha pressionado aproximadamente durante 2 segundos no ponto do mapa que deseja guardar. Uma janela abrir-se-à. Desde a janela que foi aberta poderá obter todas as informações referentes ao ponto e escolher:

- Configurar o ponto como de partida •
- Configurar o ponto como destino •
- Guardar o ponto em contactos •
- Bloquear um ponto
- Configurar como ponto intermédio •

Carregue na segunda linha o primeiro botão do lado esquerdo, para guardar a posição como um contacto no livro de endereços. Na janela de configurações do contacto insira o nome do contacto e escolha uma pasta de destino. Também pode escolher um ícone para cada contacto.

# 4.2 Guardar um contacto como Casa

O contacto configurado como **Casa** pode ser rápidamente escolhido como destino graças ao botão de atalho **Leve-me para casa** no Menu Principal. Para guardar um contacto como **Casa**, deve guardar o contacto primeiro, como descrito no parágrafo 4.1, e depois na janela

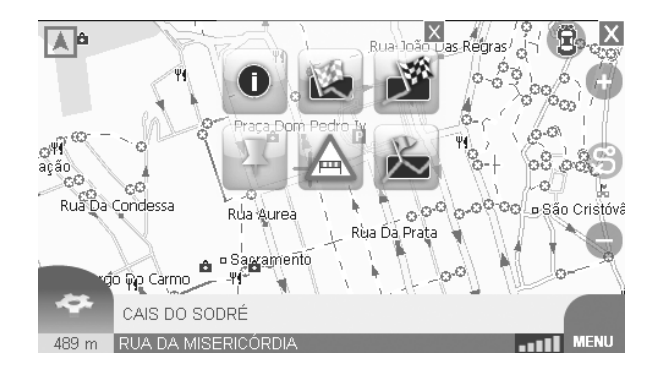

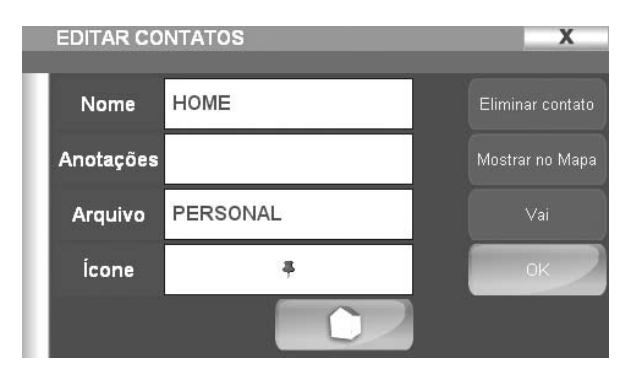

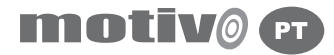

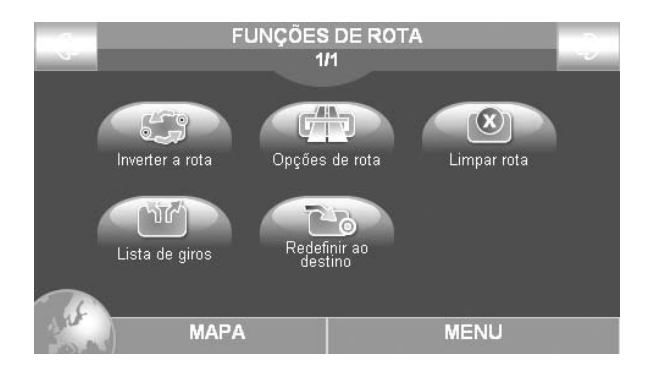

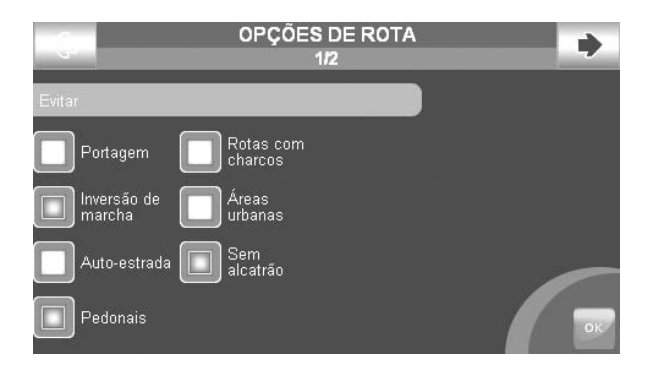

de Configurações clic no botão **Casa** para configurar o contacto como **Casa**.

# 5.0 Funções de rota

#### 5.1 Menu funções de rota

No **Menu Principal** seleccione o botão **Funções de Rota**. Do menu **Funções de Rota** poderá escolher a sua rota: Botão **Inverter a rota**, para inverter a rota e regressar ao ponto de partida, o botão **Opções de Rota** permite-lhe configurar todos os critérios de cálculo para obter assim a melhor rota nesse momento.

O botão **Limpar Rota** apaga as rotas gravadas, o botão **Lista de voltas** permite-lhe com antecedência visualizar uma lista de todas as manobras que precisarão ser efectuadas deste a sua saída até ao seu destino. O botão **Redefinir a Rota**, redefine a rota após as modificações efectuadas. No caso em que nenhuma rota tenha sido configurada, únicamente o menu **Opções de Rota** estará disponível.

# 5.2 Opções de Rota

As Opções de Rota são critérios especialmente desenvolvidos para optimizar ao máximo o cálculo da rota e suas necessidades. No Menu Principal prima o botão Funções de Rota, depois no menu Funções de Rota, escolha o botão Opções de Rota. O menu Opções de Rota encontra-se distribuido em duas páginas: Na primeira página poderá escolher que caminhos deseja evitar dentro da sua rota, poderá evitar: **Portagens** Inversão de marcha

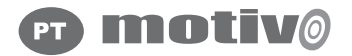

Auto-estradas Peatonais Rotas em ferry Áreas urbanas Estradas por alcatroar

Para visualizar a segunda página de opções, clic na seta da direita na parte superior do ecrã. No novo ecrã poderá configurar as preferências de rota, por exemplo, que tipo de rota deseja para que o navegador possa efectuar o cálculo até ao seu destino:

A mais rápida A mais curta Ruas por alcatroar Menos manobras

Escolha a opção desejada, e depois clic no botão **Aceitar** para guardar as opções e sair.

### 6. Configuração

### 6.1 Menu de Configuração

Para aceder ao menu **Configuração**, prima no botão do lado direito inferior do ecrã no **Menu Principal**. No menu **Configuração** poderá ter acesso às seguintes opções:

Preferências do utilizador Configurações do Mapa Ícones no Mapa

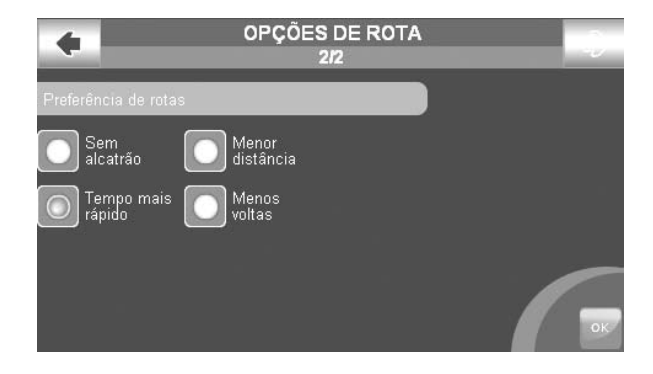

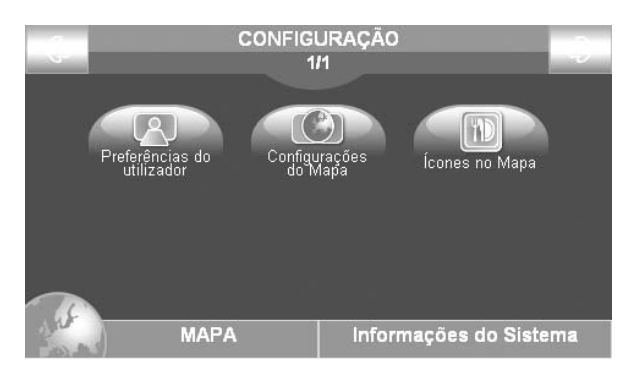

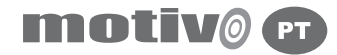

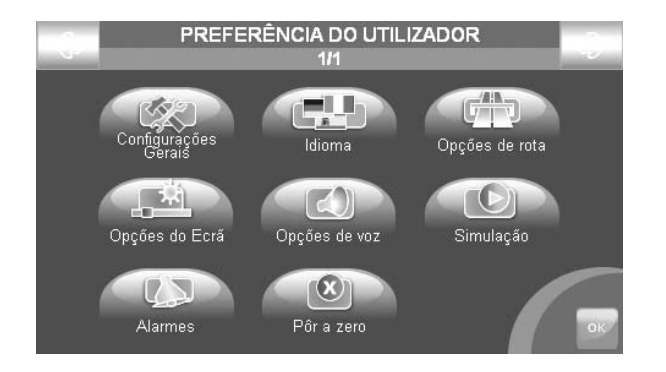

### 6.2 Preferências do Utilizador

Para ter acesso ao menu **Preferências do Utilizador**, no Menu Pricipal escolha o botão **Configurações** do lado direito inferior do ecrã, depois pressione o botão **Preferências do Utilizador**, que inclui:

- **Configurações Gerais** (Ex.: unidade de medida) **•**
- **Idioma** (instruções de texto e voz) **•**
- **Opções de Rota** (Parág. 5.2) **•**
- **Opções do Ecrã** (brilho, visão nocturna/diurna) **•**
- **Opções de Voz** ( volume e frequências das intruções de voz) **•**
- **Simulação** (simulação da navegação) **•**
- **Alarmes** (alarme de próximidade de Pontos de Interesse) **•**
- **Configurar caixa de dados** (pôr tudo a zero para voltar aos valores **•**iniciais de fábrica)

Para guardar as modificações efectuadas e voltar ao menu. **Preferências do Utilizador** seleccione o botão **Aceitar** no lado inferior do ecrã.

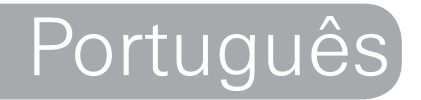

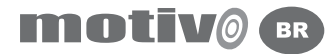

# Manual do usuário

#### **Advertência:**

O produtor e a cadeia de distribuição declinam qualquer responsabilidade por danos a coisas ou pessoas, derivada da impropria utilização do navegador ou ligado a falta de respeito as advertências e da nota inserida na documentação técnica. O uso do navegador implica o aceitamento e a leitura do conteúdo do presente manual.

O condutor do veículo e responsável pela utilização do navegador na correta modalidade de funcionamento (passagueiro ou condutor). O usuário deve ignorar as indicações fornecidas pelo navegador, caso resulte em contraste com o código de trânsito. O produtor e a cadeia distributiva não respondem em caso de qualquer eventual violação ao codigo estradal ligado ao uso do produto.

Os dados cartográficos contidos no navegador poderiam presentar discrepâncias com respeito aos itinerários reais devido a contínuas mudanças na morfologia estradal. Algumas zonas são entre outras caracterizadas, por diversos motivos, de uma cobertura cartográfica maior respeito a outras.

#### **Importante:**

Não fixar o navegador em uma posição que obstruia a visão do contudor. Não fixar o navegador em uma posição que possa interferir com o correto funcionamento da dotação de segurança á bordo do veículo (ex.: saída air-bag). Assegure-se que o display esteja bem fixado ao braço de fixação da mesma.

Não se confie exclusivamente as indicações vocais. Isto poderia resultar incorreto e intempestivo. Considerar sempre a informação fornecida como indicativas e respeitar as sinalizações estradais. O navegador via satélite fornece um auxilio simples a direção e ao orientamento. A correta guía e a escolha do melhor percurso e esperada sempre do condutor do veículo. Durante á viagem é possível receber informações vocais do tipo: Mantenha-se á direita, ou ¨ A 300 metros vire a direita¨, estas indicações derivam dos datos cartográficos que ás vezes podem resultar pouco pertinentes com a estrada que se esta percorrendo. Se alerta atenção particular na proximidade de giratórias ou grandes cruzamentos: as indicações vocais poderiam não ser simples. Não perca a atenção dirigindo por consultar o navegador, se este comporta perigo para você e para os outros. Para consultar o navegador detenha-se apenas seja possível e por fim agir em base aos comandos do navegador. Efetuar as operações manuais no navegador com o veículo exclusivamente parado. A precisão da posição GPS, em condições ótimas do sínal, e garantido com um descarto de 15 metros.

 As informações contidas no presente manual encontram-se atualizadas até Abril de 2007. Qualquer mudança subsequente no sistema, nas funções, na barra de ferramentas ou mapas, introduzidas depois desta data, não se encontram presentes neste manual.

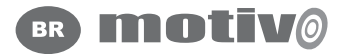

### 1. Introdução

## 1.1 Disposição da bateria

Este produto e dotádo de uma bateria integrada Ione de Lítio. Não usar o produto em abientes úmedos e/ou corrosívos. Para prolongar a vida útil da bateria não recarrega-la em temperaturas superiores aos  $60^{\circ}$ C.

A BATERIA ION DE LÍTIO CONTIDA NO PRODUTO DEVE SER RECICLADA OU JOGADA FORA DE MANEIRA CORRETA.

O símbolo mostrado na sua esquerda e na confecção, indicam a conformidade com a diretiva WEEE. Não jogar o WEEE como lixo

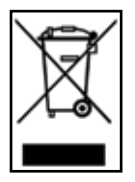

urbano; algumas substâncias contidas no aparelho eletrônico podem ser danosas para o meio ambiente e para a saúde humana, seguindo uma utilização imprópria do aparelho em questão. Efetuar uma recoleção diferenciada, ou re-expedir ao distribuidor do aparelho na compra de uma nova. A destruição abusiva deste produto no meio-ambiente pode gerar sanções.

**Diretiva R&TTE DL2:** este aparelho esta conforme os requisitos essenciais da diretiva UE 99/5/CE

# 1.2 Manutenção

- Evite deixar o navegador baixo o raio direto do sol. No caso que o dispositivo resulte sobre-aquecido fazer decer á temperatura do abitáculo e do dispositivo a valores normais antes de re-ligar o aparelho.
- O cartão de memória Secure Digital não deve nunca ser formatado ou modificado no seu conteúdo pelo usuário.
- O cartão de memória Secure Digital compatível com o Geosat são marcas exclusivas AvMap.
- Evitar golpes ao display e a base da antena receptora GPS. •
- Nunca utilizar produtos a base de petróleo para a limpeza do display LCD.
- Evitar a penetração de água ao interno do dispositivo. •

#### 1.3 Conteúdo da caixa

- Motivo Navegador portátil via satélite
- Manual do usuário
- Suporte com ventosa •
- Alimentador para o carro •
- Cabo USB

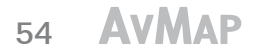

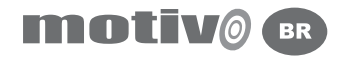

### 1.4 Detalhes do Hardware

Observando o navegador e possível destinguir os seguintes componentes:

- 1. Botão liga/desliga
- 2. Ajuste volume
- 3. Saída audio para fone de ouvido
- 4. Plug alimentador de energia DC 5v
- 5. Led estado da bateria
- 6. Display 4.3" LCD
- 7. Porta USB
- 8. Entrada para cartão de memória Secure Digital
- 9. Porta serial para conectar uma antena GPS externa
- 10. Opção Liga/ Desliga

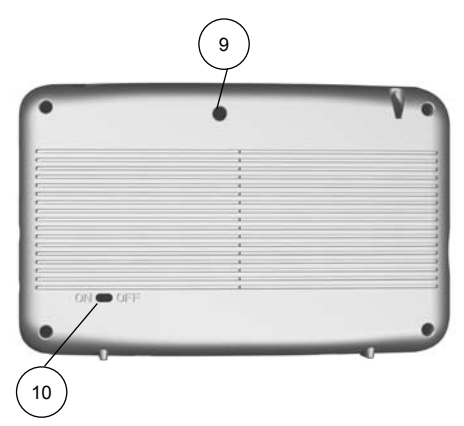

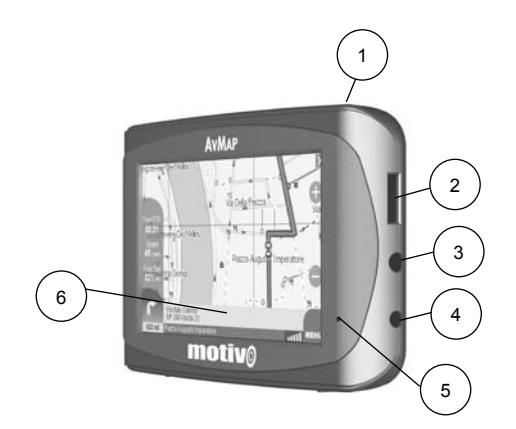

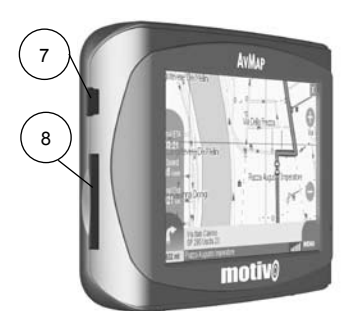

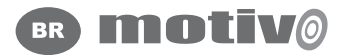

## 2. Iniciando

Para ligar o aparelho, posicionar o selector **ON/OFF** em **ON** e pressionar o botão de energia. Na primeira tela escolher entre **Navegação, Video Player, Mp3 Player** e Visualizador de Imagens. A primeira página do software de navegação via satélite indica importantes advertências. Se as advertências não estiverem no idioma requerido, é possível configurar imediatamente o idioma de texto, selecionando o botão **Idioma** na parte inferior esquerda da tela. Selecione o idioma desejado para o texto e depois selecione na tela do lado direito acima a **Linguagem de Voz** (para as instruções vocais). Pressione o botão **Aceitar** para fechar a janela de configurações do Idioma e retornar a tela de Advertência, selecione o botão **Aceitar** para aceitar as advertências visualizadas no display e visualizar o mapa. Se uma rota foi configurada anteriormente, o navegador continuara a calcular automaticamente até o destino desde sua posição.

### 2.1 O mapa

Se o sinal do GPS estiver ativo, a posição do veículo no mapa e indicado com um ícone (ex.: um carro azul). Na parte direita do mapa o botão **mais zoom** e **menos zoom** são visualizados. Na parte direita inferior da tela um ícone GPS lhe indica o estado do sinal, ao lado o botão **Menu** lhe permite abrir o **Menu Principal**. Na parte inferior da tela, uma barra de informações lhe revela o nome da rua na qual se encontra, e sobre ela o nome da rua na qual devera entrar. Do lado esquerdo da barra informativa se visualiza a distância que falta para o próxima manobra e um ícone com o tipo de manobra que deverá

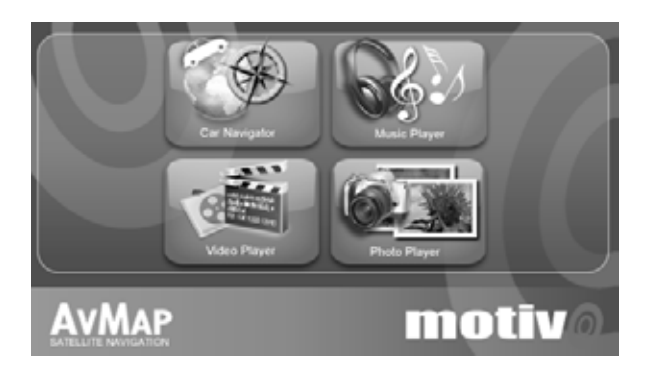

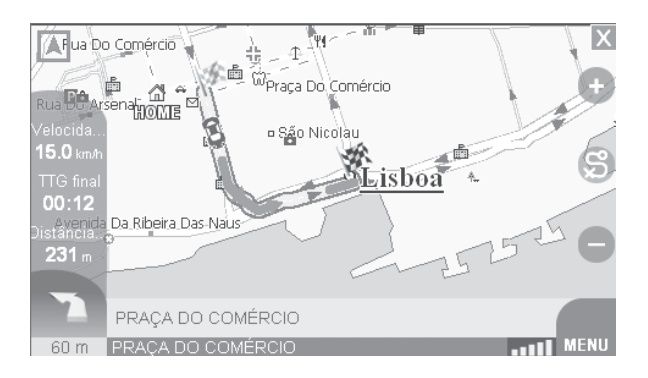

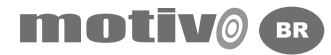

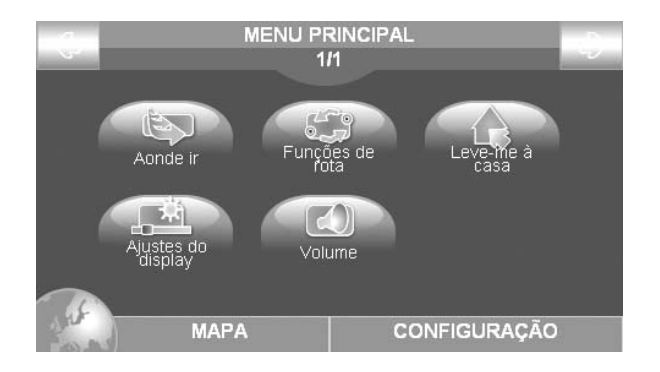

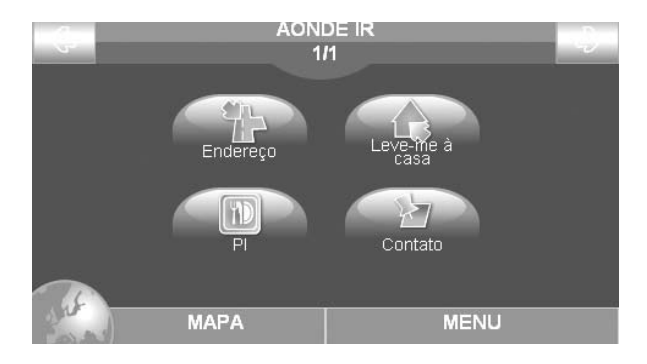

ser efetuada. No modo de navegação, na parte esquerda da tela aparecem 3 caixas informativas indicando:

- Tempo chegada ao destino
- Velocidade
- Distância ao destino

## 2.2. Menu principal

O botão **MENU** na parte inferior direita da tela abre o **Menu Principal**. Selecionando o botão **Configurações** no lado inferior direito da tela, poderá acessar as configurações do sistema, selecionando o botão **Mapa** na parte inferior esquerda da tela, retornará a visualização do mapa. Do menu principal poderá acessar as seguintes funções: **Aonde Ir, Funções de Rota**, atalho para **Leve-me a casa**, **Ajustes do display, Volume**.

## 3. Configurando uma rota

## 3.1 Escolhendo o primeiro destino

Para inserir seu primeiro destino selecione o botão **Menu**, oprima depois o botão **Aonde Ir** para entrar na página. Aqui poderá escolher um destino entre:

- Endereço •
- Leve-me a casa •
- PI (Pontos de Interesse)
- Contato

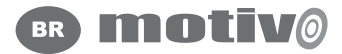

Para inserir manualmente um novo destino selecione o botão **Endereço**. Na página **Endereço** oprima nos campos brancos e insira:

- País/Estado
- Cidade
- Endereço
- Número da casa

Quando selecionar um campo o teclado virtual será visualizado automaticamente. Uma vez digitado o endereço, sera possível escolher entre: **Mostrar no Mapa** para ver o destino previamente no mapa ou **Ir** para iniciar a navegação. Na mesma página poderá inclusive escolher entre diferentes modos de busque da: o botão **últimas procuras** lhe permite visualizar os últimos endereços procurados. O Botão **CEP** lhe permite efetuar a procura pelo CEP ao invez de pelo nome da cidade.

## 3.2 Pontos de interesse (PI)

A base de dados dos Pontos de Interesse incluem hoteis, restaurantes, hospitais, delegacias, etc... Esta informação vem précarregada no cartão de memória junto com os dados cartográficos. Os **PI** estão agrupados por categoria. Para procurar por um destino entre os Pontos de Interesse, selecionar o botão **Menu** seguindo depois com o botão **Aonde ir**. Na página **Aonde ir** pressione o botão **PI** e depois na página **PI** escolha entre:

- Próximo da minha posição
- Próximo do meu destino
- Próximo da cidade •

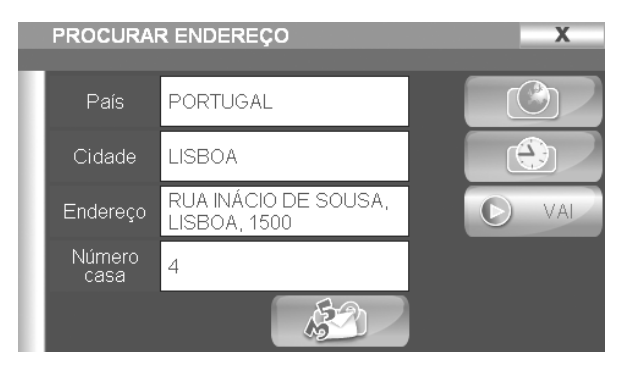

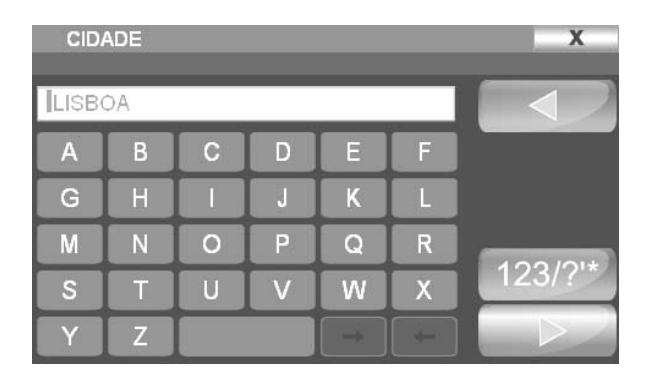

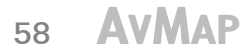

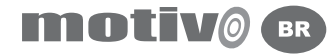

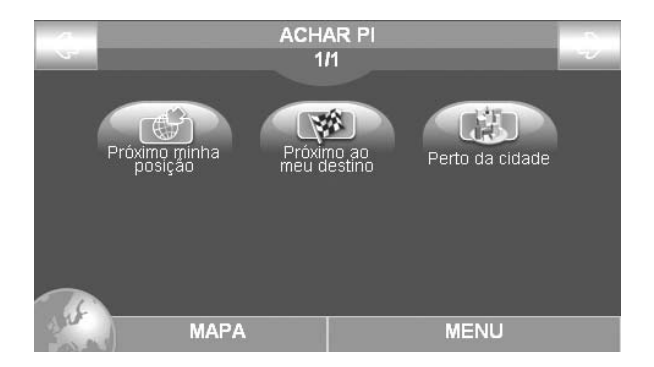

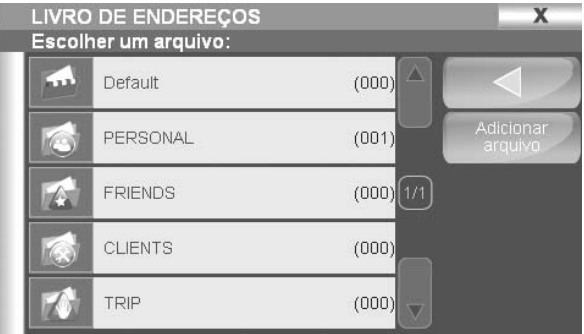

Escolha **Próximo minha posição** para visualizar os **PI** que se encontram nas proximidades da sua posição GPS. Escolha a categoria **PI** e sub-categoria por ex.: Transportes, sub-categoria: aeroporto, o navegador procurara pelo **PI** e serão visualizados o resultado da procura. Escolha um elemento da lista para visualizar a informação completa (nome, descrição, endereço, telefone, número). Na página de Informação completa selecione **Mostrar no Mapa** para visualizar o ponto no mapa ou **Ir** para iniciar a navegação.

#### 3.3 Contatos Pessoais

Para procurar por um contato pessoal salvado na pasta de endereços, selecionar o botão **Menu**, seguindo com o botão **Aonde Ir**, dentro desta opção selecionar o botão **Contato**. Uma lista de contatos serão apresentados. Selecione uma das pastas, uma vez aberta escolha um contato para visualizar maiores detalhes da mesma (nome, endereço, descrição, é ícone). Na tela aonde se visualizam todos os detalhes do contato escolha entre **Mostrar no Mapa** para visualizar a posição do contato no mapa ou o botão **Ir** para começar a navegação até o destino selecionado.

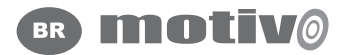

#### 4. Salvar um contato no livro de endereço

#### 4.1 Salvando um contato

Você pode salvar ate 1000 contatos pessoais no seu AvMap Motivo é organiza-los em pastas. Para salvar um contato manualmente, selecione e mantenha pressionado por aprox. 2 segundo no ponto do mapa que deseja salvar. Uma janela se abrirá. Desde a janela que foi aberta poderá obter todas as informações referentes ao ponto e:

- Configurar o ponto como de partida •
- Configurar o ponto como destino •
- Salvar o ponto em contatos
- Bloquear o ponto a aquela rota •
- Configurar como ponto intermédio •

Selecione na segunda linha o primeiro botão do lado esquerdo, para salvar a posição como um contato no livro de endereços. Na janela de configurações do contato insira o nome do contato e escolha uma pasta de destino. Você pode também escolher um ícone para cada contato.

#### 4.2 Salvando um contato como Casa

O contato configurado como **Casa** pode ser rápidamente chamado como destino, graças ao botão de atalho Leve-me para casa no Menu Principal. Para salvar um contato como **Casa**, primeiramente salve o contato como descrito no parágrafo 4.1, depois na janela de Configurações selecione o botão Casa para configurar o contato como **Casa**.

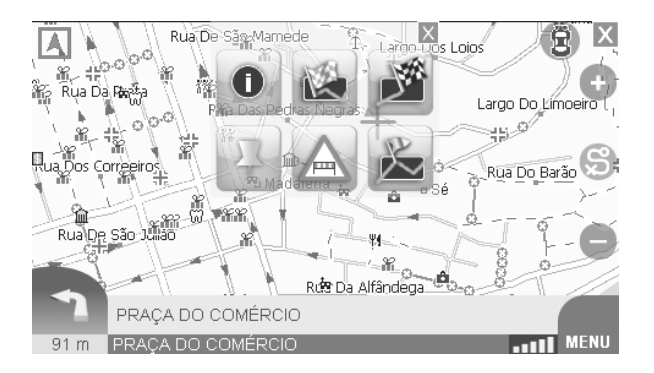

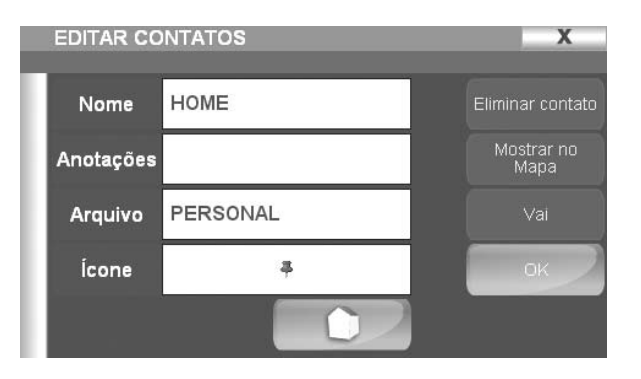

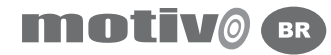

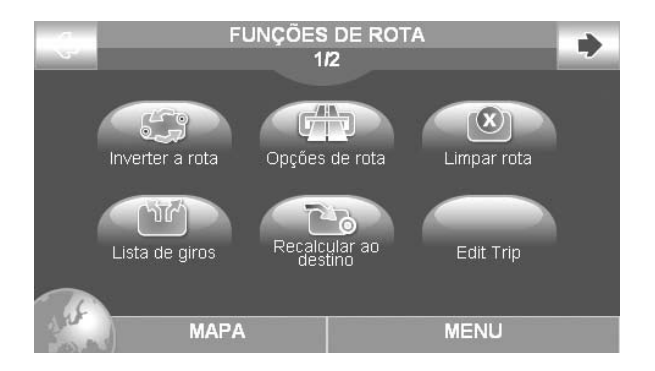

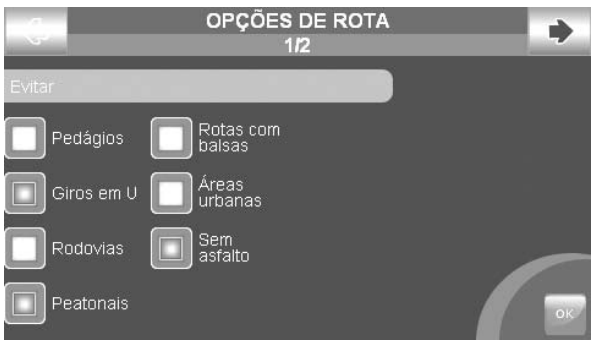

## 5 Funções de rota

#### 5.1Menu funções de rota

No **Menu Principal** selecione o botão **Funções de Rota**. Do menu **Funções de Rota** você poderá editar a sua rota: Botão **Inverter a rota** para inverter a rota e retornar ao ponto de partida, o botão **Opções de Rota** lhe permite configurar todos os critérios de calculo para obter assim a melhor rota para sua jornada, o botão **Limpar Rota** elimina as rotas gravadas, o botão **Lista de giros** lhe permite com antecipação visualizar uma lista de todas as manobras que precisarão ser efetuadas deste a sua partida até o seu destino. O botão **Recalcular ao destino**, recalcula a rota após as modificações efetuadas. No caso nenhuma rota tenha sido configurada, somente o menu **Opções de Rota** estara disponível.

# 5.2 Opções de Rota

As **Opções de Rota** são critérios especialmente desenvolvidos para otimizar ao máximo o calculo da rota a suas necessidades. No **Menu Principal** selecione o botão **Funções de Rota**, depois no menu Funções de Rota, selecione o botão **Opções de Rota**. O menu **Opções de Rota** se encontra distribuida em duas páginas: Na primeira página poderá escolher que caminhos deseja evitar dentro da sua rota, poderá evitar:

- Pedágios
- Giros em U •
- Rodovías •
- Peatonais
- Rotas com Balsas

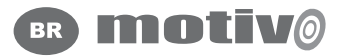

- Areas urbanas
- Sem astalto

Para visualizar a segunda página de opções, pressione a flecha da direita na parte superior da tela. Na nova tela poderá configurar as preferências de rota, isto quer dizer que tipo de rota deseja que o navegador tome em conta para efetuar o cálculo até seu destino, entre elas poderá escolher:

- A mais rápida
- A mais curta •
- Ruas de terra
- Menos Giros

Escolha a opção desejada, e depois pressione o botão **Aceitar** para salvar as opções e sair.

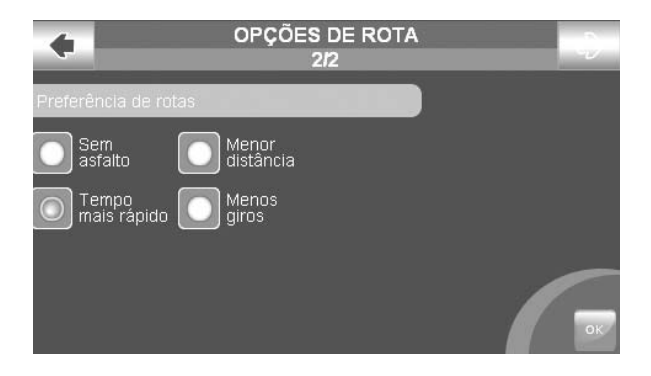

# 6. Configuração

# 6.1 O menu Configuração

Para acessar ao menu **Configuração**, pressione o botão do lado direito inferior da tela no **Menu Principal**. No menu **Configuração** poderá acessar as seguintes opções:

- Preferências do usuário
- Configurações do Mapa •
- Icones no Mapa

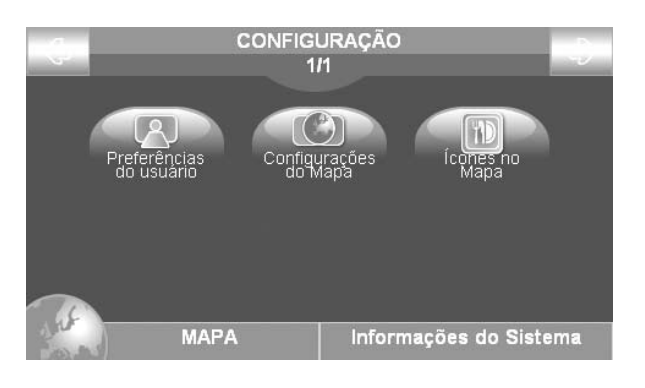

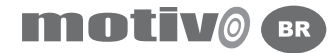

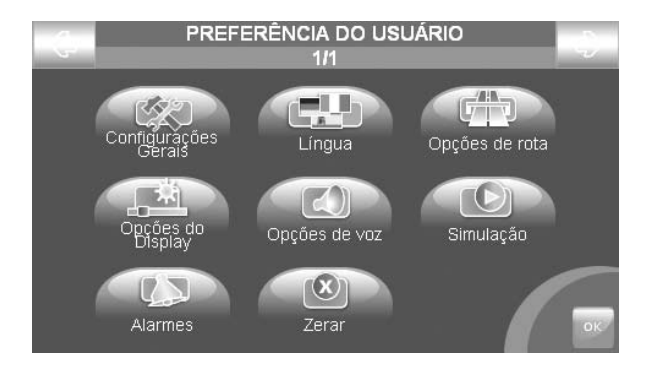

## 6.2 Preferências do Usuário

Para acessar o menu **Preferências do Usuário**, no Menu Pricipal selecione o botão **Configurações** do lado direito inferior da tela, depois selecione o botão **Preferências do Usuário**, que inclue: **Configurações Gerais** (Ex.: unidade de medida) **Lingua** (instruções de texto e voz) **Opções de Rota** (Parág. 5.2) **Opções do Display** (brilho, visão noturna/diurna) **Opções de Voz** ( volume e frequencias das intruções de voz) **Simulação** (simulação da navegação) **Alarmes** (alarme de próximidade dos Pontos de Interesse) **Zerar** (para retornar aos valores de fábrica)

Para salvar as modificações efetuadas e retornar ao menu **Preferências do Usuário** selecione o botão **Aceitar** no lado inferios da tela.

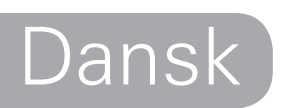

# **motive**

# **Betjeningsvejledning**

#### **Advarsel:**

Producenten og distributøren påtager sig intet ansvar for forkert anvendelse af enheden, som medfører uheld eller skader på ting eller personer. Anvendelsen af navigatoren indebærer, at brugeren accepterer og følger de i denne betjeningsvejledning anførte henvisninger og vejledninger. Føreren af bilen er ansvarlig for, at navigatoren bruges korrekt (uanset om den er indstillet på passagerfunktion eller førerfunktion). Såfremt navigatoren giver anvisninger, der forekommer at være i modstrid med færdselsloven, skal disse anvisninger ikke følges. Producenten og distributøren påtager sig intet ansvar for brug af navigatoren på en måde, som er i strid med færdselslovens.

Tele Atlas kortdata, som er indlæst i navigatoren, kan afvige fra virkeligheden. Dette skyldes løbende ændringer i vejnettet. Nogle områder er bedre dækket end andre.

#### **Vigtigt:**

Anbring aldrig navigatoren på et sted, hvor den kan blokere for førerens udsyn. Ligeledes må navigatoren ikke placeres på et sted, hvor den kan hindre korrekt funktion af bilens sikkerhedsudstyr (f.eks. airbags). Kontrollér, at navigatoren sidder rigtigt i holderen, før du kører. Stol aldrig alene på stemmeanvisningerne. Afhængig af forskellige faktorer (hastighed, vejrforhold, GPS-modtagelse) kan det forekomme, at disse anvisninger ikke altid er korrekte eller gives på det rette tidspunkt. Brug altid anvisningerne som vejledende og overhold altid færdselsloven. Satellitnavigatorer må kun betragtes som et hjælpemiddel. Føreren er ansvarlig for sikker kørsel og valg af den bedste rute. Kig ikke på navigatoren under kørslen, hvis dette medfører risiko for dig selv eller andre mennesker. Navigatoren må ikke programmeres under kørslen. Under optimale forhold garanteres GPS signalets nøjagtighed inden for 15 meter.

N.B.: De oplysninger, der er anført i denne vejledning, er opdateret i april 2007. Evt. ændringer i systemer, Funktioner, værktøjslinier eller kort efter denne dato er ikke med i betjeningsvejledningen.

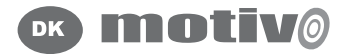

#### 1. Indledning

### 1.1 Bortskaffelse af batteri

Navigatoren er forsynet med et indbygget litium-ion batteri. Navigatoren må ikke anvendes i fugtige eller korrosive omgivelser. For at forlænge batteriets levetid, anbefales det aldrig at oplade batteriet ved temperaturer over 60°C.

DET MEDLEVEREDE LITIUM-ION BATTERI SKAL GENBRUGES OG SKAL BORTSKAFFES KORREKT.

WEEE: Waste of Electric and Electronic Equipment. Dette symbol, som findes på emballagen, betyder, at produktet overholder WEEEdirektivet. WEEE-produkter må ikke bortskaffes som almindeligt husholdningsaffald; komponenter og stoffer i elektronisk udstyr kan

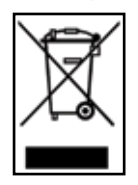

skade miljøet og udgøre en sundhedsrisiko for mennesker, hvis produkterne anvendes forkert eller ikke bortskaffes korrekt. Aflever apparatet hos forhandleren, når du køber et nyt. Overtrædelse af reglerne om korrekt bortskaffelse kan straffes.

R&TTE DL2 -direktivet: Dette apparat overholder bestemmelserne i EU-direktiv 99/5/CE

## 1.2 Vedligeholdelse

Navigatoren må ikke efterlades i direkte sollys i længere tid ad gangen, da der i så fald er risiko for, at den ikke fungerer korrekt. Hvis du har mistanke om, at navigatoren er blevet overophedet efter at have ligget i solen, anbefales det at vente til bilen er kølet ned og navigatoren igen har en normal temperatur, før den tændes. Undgå at slå på displayet. Brug aldrig oliebaserede rensemidler til at rense LCD-skærmen. Må ikke opbevares i nærheden af vand.

#### 1.3 Pakkens indhold

- Motivo bærbar satellitnavigator
- Betjeningsvejledning
- Holder med sugekop
- Billader
- USB-kabel •

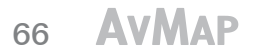

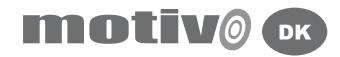

### 1.4 Hardwarebeskrivelse

Navigatoren har følgende betjeningskontroller:

- 1. Strømkontakt
- 2. Lydstyrkeregulering
- 3. Audioindgang for øretelefoner
- 4. Strømforsyningsstik DC 5v
- 5. Batteristatusindikator
- 6. 4.3" LCD display
- 7. USB-port
- 8. Port for Secure Digital hukommelseskort
- 9. Seriel port for ekstern GPS-antenne
- 10. On/ Off afbryder

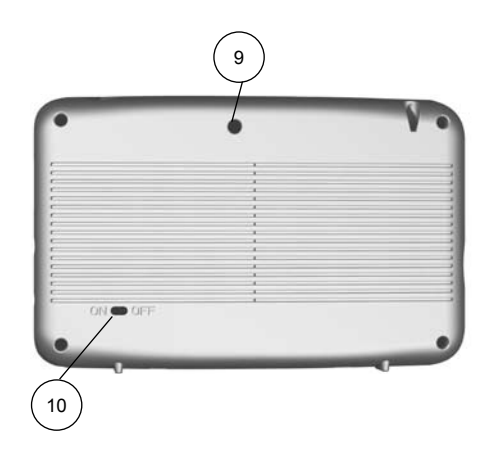

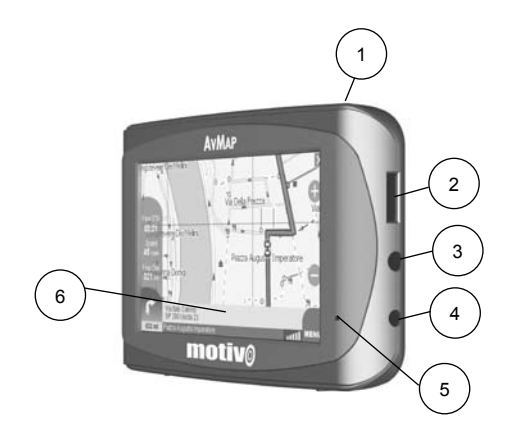

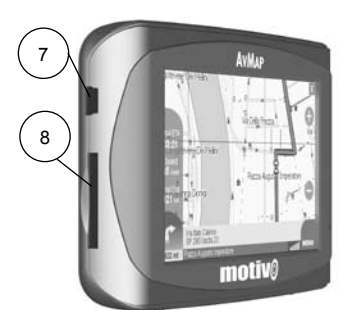

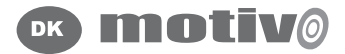

## 2. Start af navigation

For at tænde navigatoren indstilles ON/OFF-afbryderen på ON. Tryk herefter på strømkontakten. På første skærmbillede kan der vælges mellem navigation, videoafspilning, MP3-afspilning eller billedvisning. På første side af navigationsdelen vises nogle vigtige advarsler. Hvis advarslerne ikke vises på det ønskede sprog, kan menusproget ændres ved at trykke på sprogindstillingsknappen i nederste venstre hjørne. Vælg det ønskede menusprog og tryk herefter på pilen i øverste højre hjørne for at vælge sprog for stemmeanvisninger. Tryk på OK-knappen, hvorefter sprogindstillingsvinduet lukkes og du kommer tilbage til advarselssiden. Tryk på Accepter-knappen, når du har læst advarslen, hvorefter navigatoren går over til kortvisning. Hvis der er indkodet en rute, før navigatoren blev slukket, fortsætter navigationen til det tidligere valgte mål.

## 2.1 Kort

Hvis der er et aktivt GPS-signal, vises bilens position på kortet med et symbol (f.eks. en blå bil). I højre side af kortet vises zoom ind- og zoom-ud knapperne. I nederste højre hjørne af skærmen viser GPSsymbolet styrken af GPS-signalet. Ved siden af GPS-symbolet findes Menu-knappen, som giver adgang til hoved-menuen. I nederste del af skærmen vises en informationsbjælke, hvor navnet på den gade, du kører på, er anført.

Oven over denne vises navnet på den gade, du skal dreje ind ad. I nederste venstre hjørne af informationsbjælken vises afstanden til næste manøvre og symbolet for den manøvre, der skal foretages.

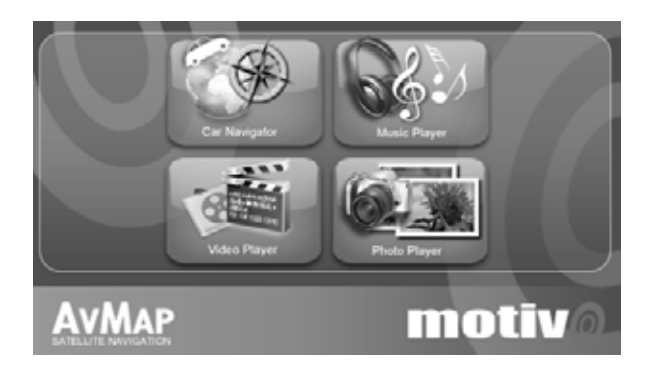

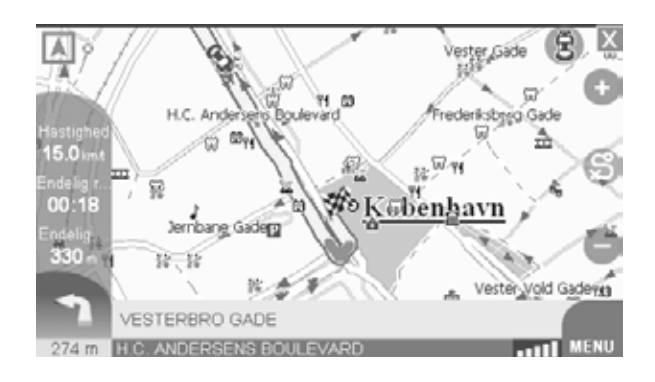

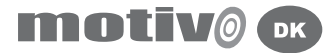

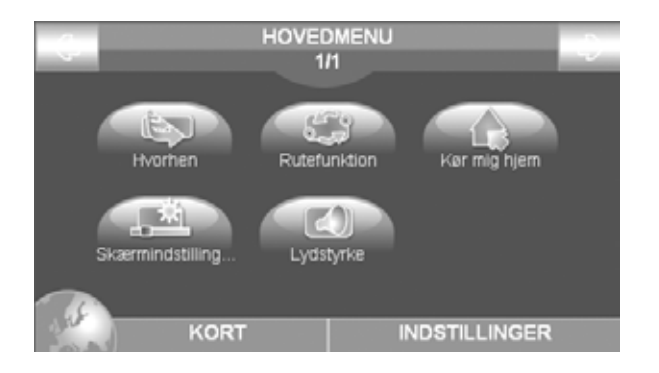

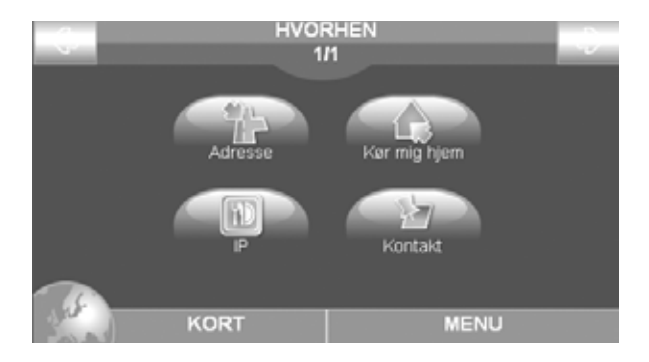

Under navigation vises tre informationsbokse i venstre side af skærmen, som angiver:

- Tid til målet
- Hastighed
- Afstand til målet •

## 2.2 Hovedmenuen

Hovedmenuen åbnes ved hjælp af MENU-knappen i nederste højre hjørne af skærmen. Ved at trykke på Indstillinger-knappen i nederste højre hjørne opnås adgang til systemindstillingerne. For at gå tilbage til kortvisning, trykkes på Kort-knappen i nederste venstre hjørne. I hovedmenuen er der adgang til følgende menuer: **Hvorhen**, **Rutefunktioner**, **Kør mig hjem**, **Skærmvisnings-menu**, **Lydstyrke**.

# 3.0 Programmering af rute

# 3.1 Vælg første mål

Det første mål indstilles ved at trykke på MENU-knappen. Tryk herefter på HVORHEN for at åbne Hvorhen-siden. Her kan målet indkodes ved hjælp af:

- Adresse
- Kør mig hjem
- IP (interessepunkt)
- Kontakt

For manuel programmering af nyt mål trykkes på Adresse-knappen på adressesiden, hvorefter de hvide felter anvendes til at indtaste:

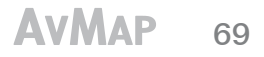

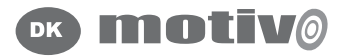

- Land •
- By
- Adresse
- Husnummer

Når der trykkes på et felt, åbnes det virtuelle tastatur. Når adressen er indtastet, kan der vælges mellem følgende muligheder: Vis på kort for at se destinationen på kortet; START for at starte navigationen. På samme side er der desuden mulighed for at vælge mellem forskellige søgekriterier: Tryk på Senest fundet -knappen for at se de senest benyttede adresser. Hvis der trykkes på postnummer, kan der søges efter postnummer i stedet for efter by.

# 3.2 Interessepunkter (POI)

Databasen indeholder interessepunkter som f.eks. hoteller, restauranter, hospitaler, politistationer osv. Disse informationer er forinstalleret på hukommelseskortet sammen med kortdata. Interessepunkterne er opdelt i forskellige kategorier. For at søge efter et mål ved hjælp af interessepunkter, trykkes på Menu-knappen og herefter på Hvorhen. På Hvorhen-siden trykkes på POI-knappen, hvorefter POI-siden vises. Her kan der vælges mellem følgende funktioner:

- Nær min position
- Nær min destination
- Nær en by

Vælg "Nær min position" for at søge efter interessepunkter, som findes

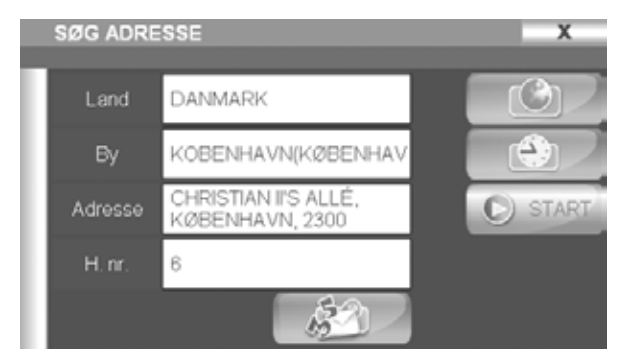

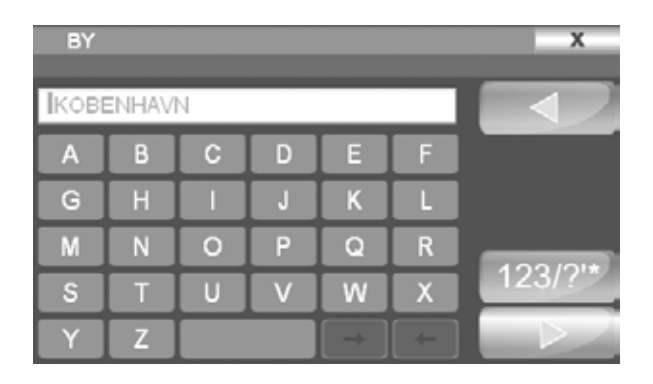

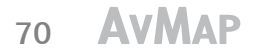

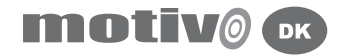

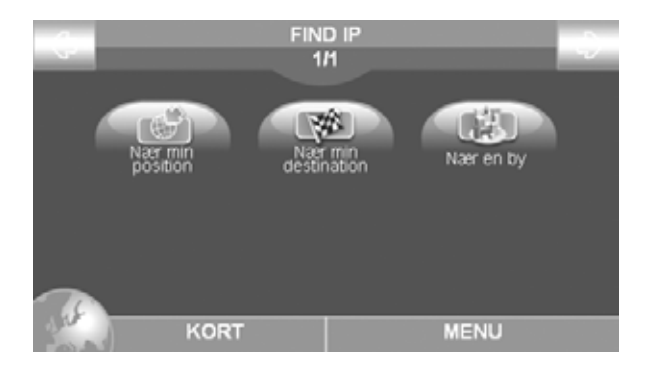

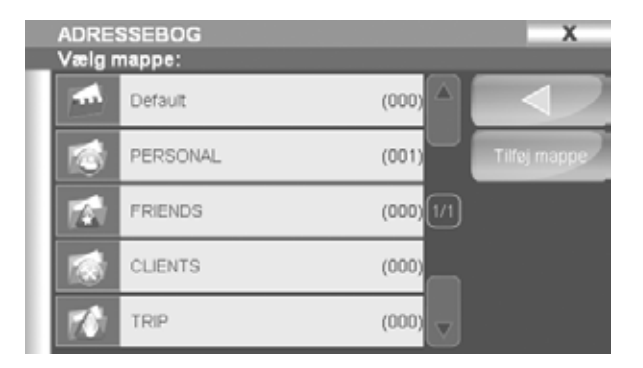

i nærheden af din aktuelle GPS-position. Vælg interressepunktkategori og underkategori, f.eks. kategori: Transport, underkategori: Lufthavn. Navigatoren søger efter interessepunkter og viser resultaterne i en liste. Vælg et punkt på listen for at se flere informationer om interessepunktet (navn, beskrivelse, adresse, telefonnummer). På informationssiden vælges Vis på kort for at se interessepunktet på kortet eller tryk på START for at starte navigationen.

#### 3.3 Personlige kontakter

For at finde en personlig kontakt, som er gemt i adressebogen, trykkes på menuknappen og herefter på Hvorhen; vælg Kontakt på Hvorhensiden. Nu vises en liste over kontaktmapperne. Tryk på mappen for at åbne den. Vælg en kontakt for at se alle oplysninger (navn, adresse, beskrivelse og symbol). På siden med alle oplysninger vælges Vis på kort for at se kontaktens placering på kortet eller tryk på START for at starte navigationen.

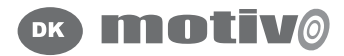

## 4. Gemme kontakt i adressebogen

#### 4.1 Gemme kontakt

Der kan lagres op til 1.000 personlige kontakter på AvMap Motivo navigatoren, som kan gemmes i mapper. En kontakt kan lagres manuelt ved at trykke på og holde fingeren fast mod det punkt på kortet, som ønskes gemt. Herefter kommer der et vindue frem på skærmen. I dette vindue kan du:

- Få nærmere oplysninger om punktet •
- Programmere punktet som afgangssted
- Programmere punktet som mål •
- Gemme punktet som en kontakt •
- Blokere vejen ved dette punkt •
- Vælge punktet som viapunkt •

Tryk på første knap i venstre side af anden linie for at gemme positionen som en kontakt i adressebogen. I kontaktredigeringsvinduet indtastes navnet på kontakten, og der vælges destinationsmappe. Der er også mulighed for at tilknytte et symbol for hver kontakt.

# 4.2 Definér en kontakt som Hjem

Når en kontakt defineres som "Hjem" er det hurtigt at finde hjem ved at trykke på Kør mig hjem genvejstasten i hovedmenuen. En kontakt gemmes som "Hjem" ved at følge fremgangsmåden, som er beskrevet i afsnit 4.1, hvorefter der trykkes på Hjem-knappen i redigeringsvinduet.

# 5.0 Rutefunktioner

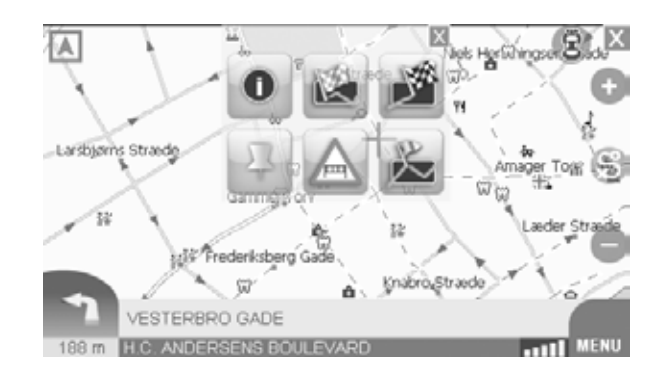

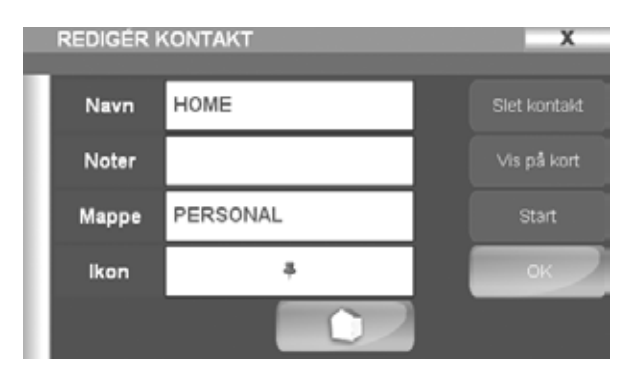
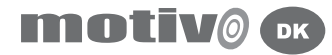

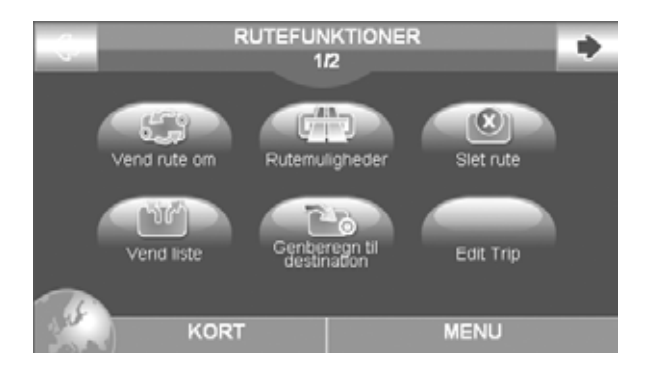

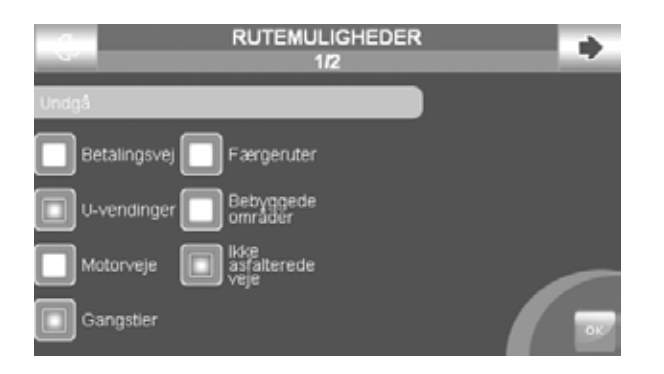

## 5.1 Rutefunktionsmenu

I hovedmenuen trykkes på Rutefunktioner-knappen. I rutefunktionsmenuen er der mulighed for at redigere ruten: Tryk på Vend Rute for at vende ruten om, så der navigeres tilbage til det oprindelige startsted. Rutevalgsknappen giver mulighed for at indstille kriterier for valg af den bedst mulige rute. Tryk på Slet Rute for at slette ruten, Vend liste-knappen for at se en liste over alle svingmanøvrer på ruten fra start til mål, og på Genberegn til destination-knappen for at ændre ruten iht. de foretagne valg. Hvis der ikke er indkodet nogen rute, vises kun rutefuntionsmenuen.

## 5.2 Rutevalg

Rutevalg er kriterier til optimering af ruten efter dine behov. I hovedmenuen trykkes på rutefunktionsknappen, hvor der trykkes på rutevalgsknappen. Rutevalgs-menuen er delt på to sider. På første side kan du vælge, hvilke veje der skal undgås på din rute. Du kan undgå:

Betalingsveje U-vendinger Motorveje **Gangstier** Færgeruter Bebyggede områder

#### **AVMAP** 73

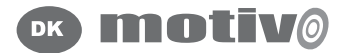

#### Ikke asfalterede veje

For at gå til anden side af rutevalgsmenuen, trykkes på pilen i øverste højre hjørne. Her kan der vælges rutepræferencer, dvs. hvilken type rute, navigatoren skal bruge ved beregningen:

Hurtigste Korteste afstand I terræn Færrest sving

Vælg den ønskede funktion og tryk på OK-knappen for at gemme indstillingen og forlade menuen.

## 6. Indstillinger

### 6.1 Indstillingsmenu

For at få adgang til indstillingsmenuen, trykkes på Indstillingerknappen i nederste højre hjørne af hovedmenuen. I indstillingsmenuen får du adgang til:

Brugerindstillinger Kortindstillinger Kortsymboler

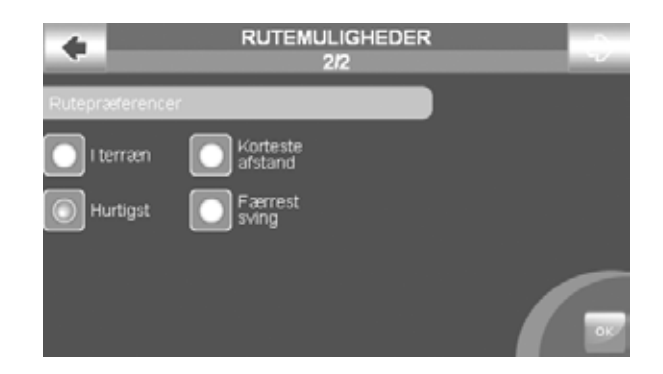

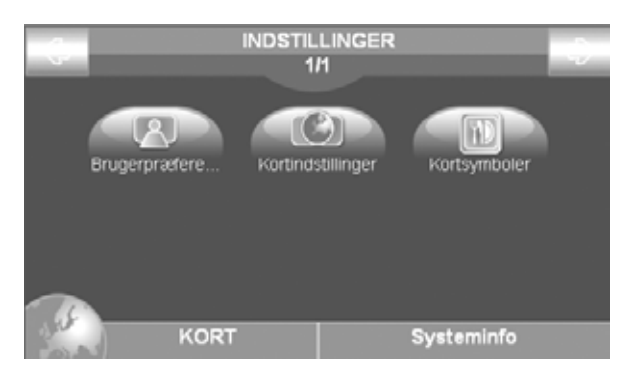

# 74 **AVMAP**

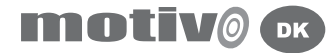

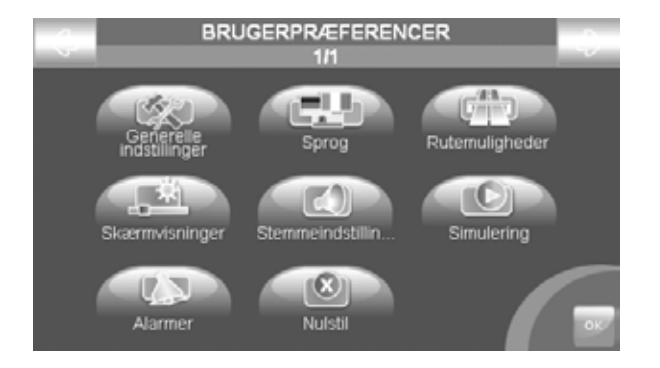

## 6.2 Brugerindstillinger

For at gå ind i brugerindstillingsmenuen trykkes på Indstillingerknappen i nederste venstre hjørne af hovedmenuen. Tryk herefter på Brugerpræferencer. Der er følgende brugerindstillingsmuligheder:

- Generelle indstillinger (f.eks. måleenheder) •
- Sprog (menusprog og stemmeanvisninger)
- Rutevalg (se afsnit 5.2)
- Skærmfunktioner (lysstyrke, nattefarver / dagskærm) •
- Lydindstillinger (lydstyrke og frekvens for stemmeanvisninger) •
- Simulation (simulering af navigation)
- Alarmer (alarm, når man nærmer sig et interessepunkt) •
- Nulstil (nulstilling til standardindstilling fra fabrikken)
- For at gemme indstillinger og gå tilbage til brugerindstillingsmenuen •trykkes på OK-knappen i nederste højre hjørne.

#### **AVMAP** 75

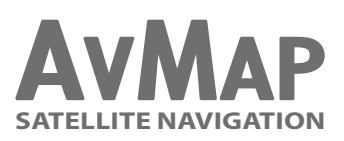

**AvMap SRL - Via Caboto, 9 54033 Marina di Carrara (MS) ITALY**

## **www.avmap.it**

**motivo.avmap.it**